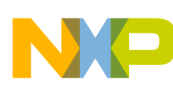

#### **Freescale Semiconductor**

#### *Application Note*

*AN2356/D 11/2002*

*Sensorless BLDC Motor Control on MC68HC908MR32 Software Porting to Customer Motor*

#### **By Libor Prokop and Leos Chalupa Roznov System Application Laboratory Roznov, Czech Republic**

#### **General Description**

This application note describes using the software for 3-phase sensorless brushless dc motor (BLDC) control with back-EMF zero crossing. The software is designed for Motorola's MC68HC908MR32 microcontroller unit (MCU) and dedicated for motor control; however, it could be easily ported to other derivatives of the MC68HC(9)08MRx Family.

This application note serves as a guide for application software use and parameter configuration for a customer motor. It also helps to decide if the software and control method is suitable for the specific customer application.

For a more detailed view of brushless dc motor control, application system concepts, control techniques, and software description refer to the complementary application note entitled Sensorless BLDC Motor Control on MC68HC908MR32 — Software Description (Freescale document order number AN2355/D).

#### **System Concept**

The application block diagram is shown in **[Figure 1](#page-1-0)**. The sensorless rotor position technique detects the zero crossing points of back-EMF induced in the motor windings. The phase back-EMF zero crossing points are sensed while one of the three phase windings is not powered. The information obtained is processed in order to commutate the energized phase pair and control the phase voltage, using pulse width modulation.

The back-EMF zero crossing detection enables position recognition. The resistor network is used to step down sensed voltages to a 0–3.3 V level. Zero crossing detection is synchronized with the middle of center aligned PWM signals by the software, in order to filter high voltage spikes produced by switching the IGBTs (MOSFETs). The software selects by MUX command the phase comparator output that corresponds to the current commutation step. The multiplexer (MUX) circuit selects this signal, which is then transferred to the MCU input.

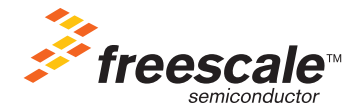

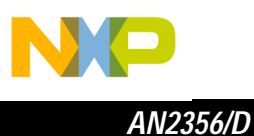

Fr  $\boldsymbol{\Phi}$  $\bf \Phi$  $\boldsymbol{0}$  $\overline{\mathbf{C}}$ ale  $\boldsymbol{g}$  $\bf \Phi$ mic o  $\blacksquare$ d u  $\mathbf 0$ t o r, I n .<br>ق

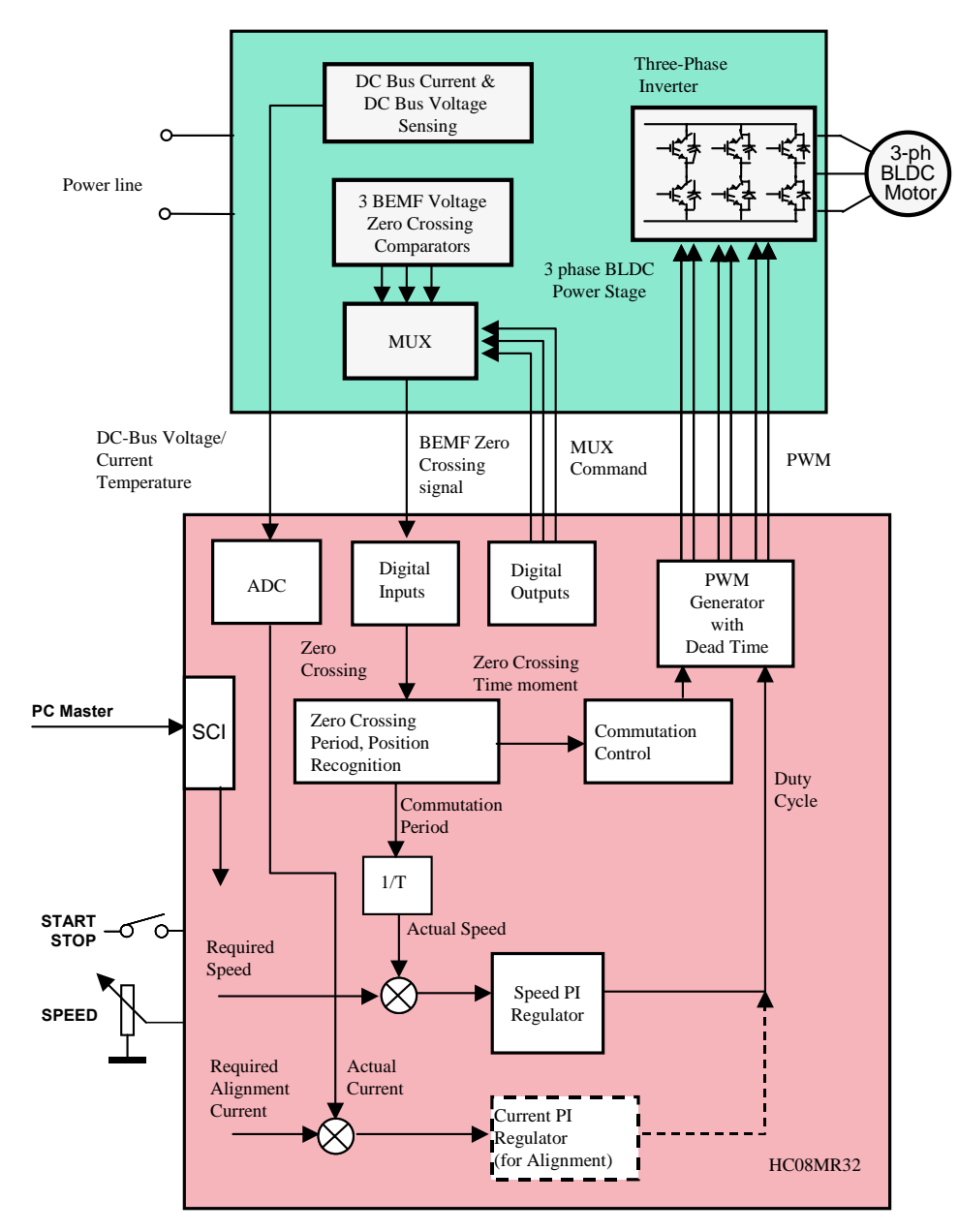

**Figure 1. System Concept**

<span id="page-1-0"></span>The voltage drop resistor is used to measure the dc-bus current which is chopped by the pulse-width modulator (PWM). The signal obtained is rectified and amplified (0–3.3 V with 1.65 V offset). The internal MCU analog-to-digital (A/D) converter and zero crossing detection are synchronized with the PWM signal. This synchronization avoids spikes when the IGBTs (or MOSFETs) are switched and simplifies the electric circuit.

Sensorless BLDC Motor Control on MC68HC908MR32

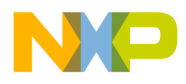

During the rotor alignment state, the dc-bus current is controlled by the current PI regulator. In the other states (motor running), the phase voltage (PWM duty cycle) is controlled by the speed PI regulator.

The A/D converter is also used to sense the dc-bus voltage and the drive temperature. The dc-bus voltage is stepped down to a 3.3-V signal level by a resistor network.

The six IGBTs (copack with built-in fly back diode), or MOSFETs, and gate drivers create a compact power stage. The drivers provide the level shifting that is required to drive the high side switch. The PWM technique is used to control motor phase voltage.

### **Drive Specification**

The concept of the application is that of a speed-closed loop drive using back-EMF zero crossing technique for position detection. It serves as an example of a sensorless BLDC motor control system using Motorola's MC68HC908MR32 MCU. It also illustrates the usage of dedicated motor control on-chip peripherals.

The system for BLDC motor control consists of hardware and software. The application uses universal modular motion control development hardware boards, which are provided by Freescale for customer development support. For a description of these hardware boards refer to **[References](#page-48-0) [3.](#page-48-1)**, **[4.](#page-48-2)**, **[5.](#page-48-3)**, **[6.](#page-48-4)**, **[7.](#page-48-5)**, and the World Wide Web at:

[http://www.](http://e-www.motorola.com)freescale.com

There are three board and motor hardware sets for the application:

- 1. High-Voltage Hardware Set For variable line voltage 115–230 Vac and medium power (phase current < 2.93 A)
- 2. Low-Voltage Evaluation Motor Hardware Set For automotive voltage (12 V) and very low power (phase current  $<$  4 A)
- 3. Low-Voltage Hardware Set For automotive voltage (12 V or possibly 42 V) and medium power (phase current < 50 A)

The application software is practically the same for all three hardware platforms. The only modification needed is to include one of three constants that customize the hardware and motor parameter settings.

The software (written in C language) specifications are listed in **[Table 1](#page-3-0)**. A useful feature of the software is serial communication with PC master software protocol via RS232. The PC master software is PC computer software which allows reading and setting of all the system variables, and can also run html script pages to control the application from the PC. Another feature of the BLDC control software, is on-line parameter modification with PC master software, which can be used for software parameter tuning to a customer motor.

Sensorless BLDC Motor Control on MC68HC908MR32

Software Porting to Customer Motor 3

**Software Specification**

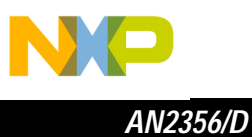

<span id="page-3-0"></span>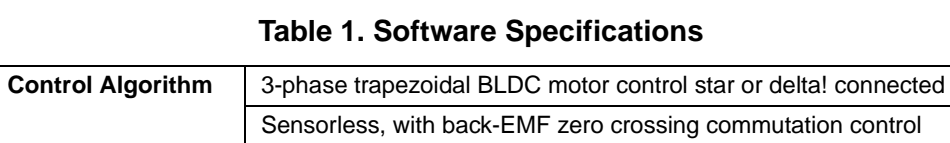

Speed closed loop control

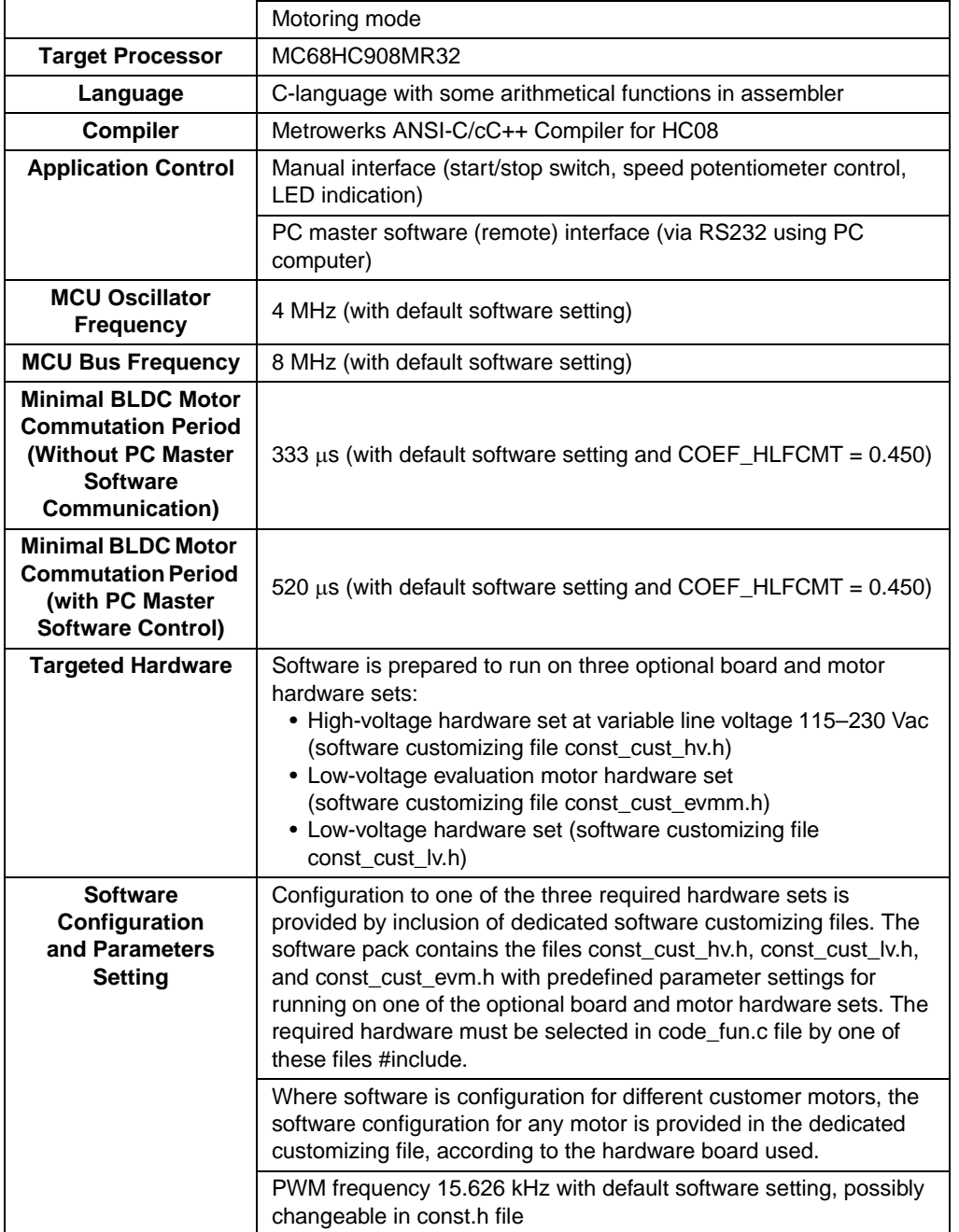

Sensorless BLDC Motor Control on MC68HC908MR32

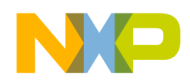

*AN2356/D Drive Specification*

#### <span id="page-4-1"></span>**Hardware and Drive Specifications**

The other system specifications are determined by hardware boards and motor characteristics. The boards and their connections are shown in **[Hardware](#page-10-0)  [Configuration](#page-10-0)**. The hardware set specifications are discussed in the following subsections.

High-Voltage Hardware Set **Specification** 

This hardware set is dedicated for medium power (phase current < 2.93 A) and main voltage. The specifications for a high-voltage hardware and motor set are listed in **[Table 2](#page-4-0)**. The hardware operates on both 230 Vac and 115 Vac mains.

<span id="page-4-0"></span>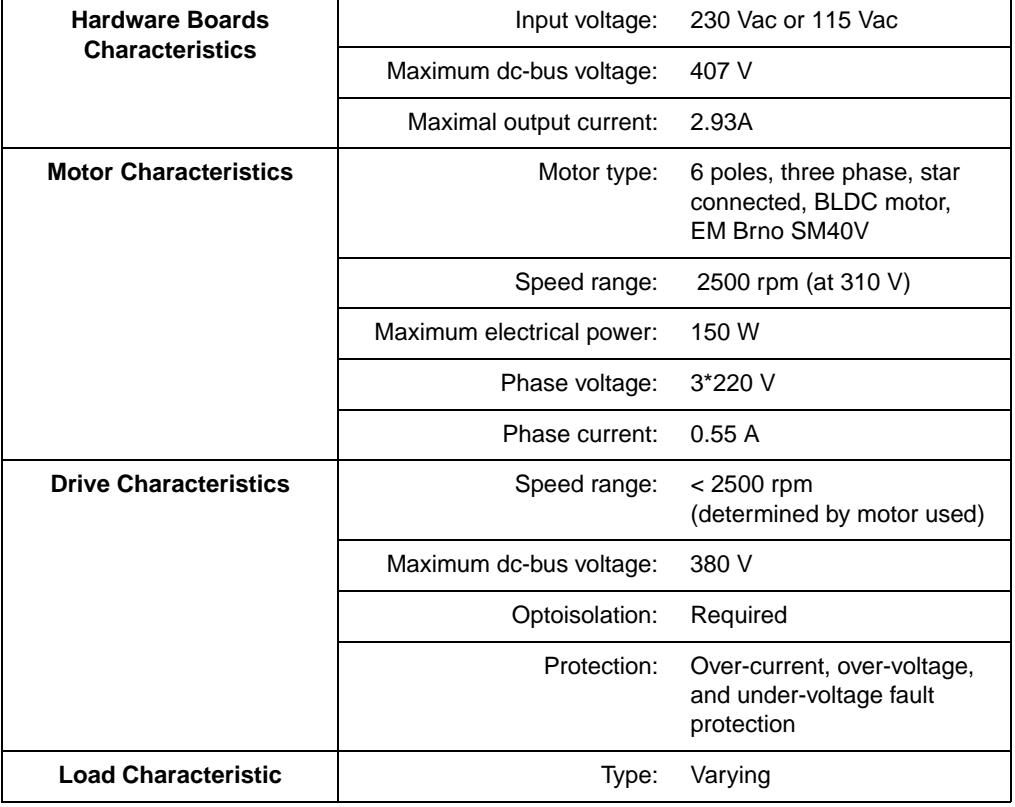

### **Table 2. High Voltage Hardware Set Specifications**

Sensorless BLDC Motor Control on MC68HC908MR32

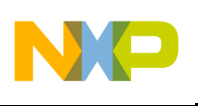

Low-Voltage Evaluation Hardware Set Specification

This hardware set is dedicated for 12 V voltage and very low power (phase current < 4 A). The specifications for a low-voltage evaluation hardware and motor set are listed in **[Table 3](#page-5-0)**. It is targeted first of all to software evaluation with small motors.

<span id="page-5-0"></span>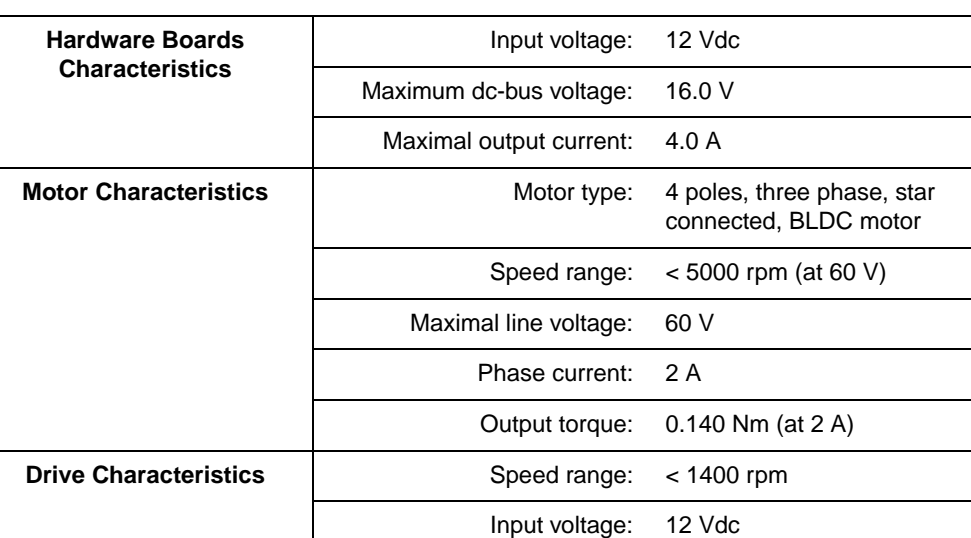

**Load Characteristic** | Type: Varying

Maximum dc-bus voltage: 15.8 V

Protection: Over-current, over-voltage,

protection

and under-voltage fault

**Table 3. Low Voltage Evaluation Hardware Set Specifications**

Sensorless BLDC Motor Control on MC68HC908MR32

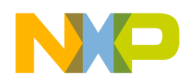

#### Low-Voltage Hardware Set **Specification**

This hardware set is dedicated for medium power (phase current < 50 A) and automotive voltage. The specifications for a low-voltage hardware and motor set are listed in **[Table 4](#page-6-0)**. The hardware power stage board is dedicated for 12 V, but can be simply configured to a 42 V supply (described in documentation for the ECLOVACBLDC board). The supplied motor is targeted for 12 V.

<span id="page-6-0"></span>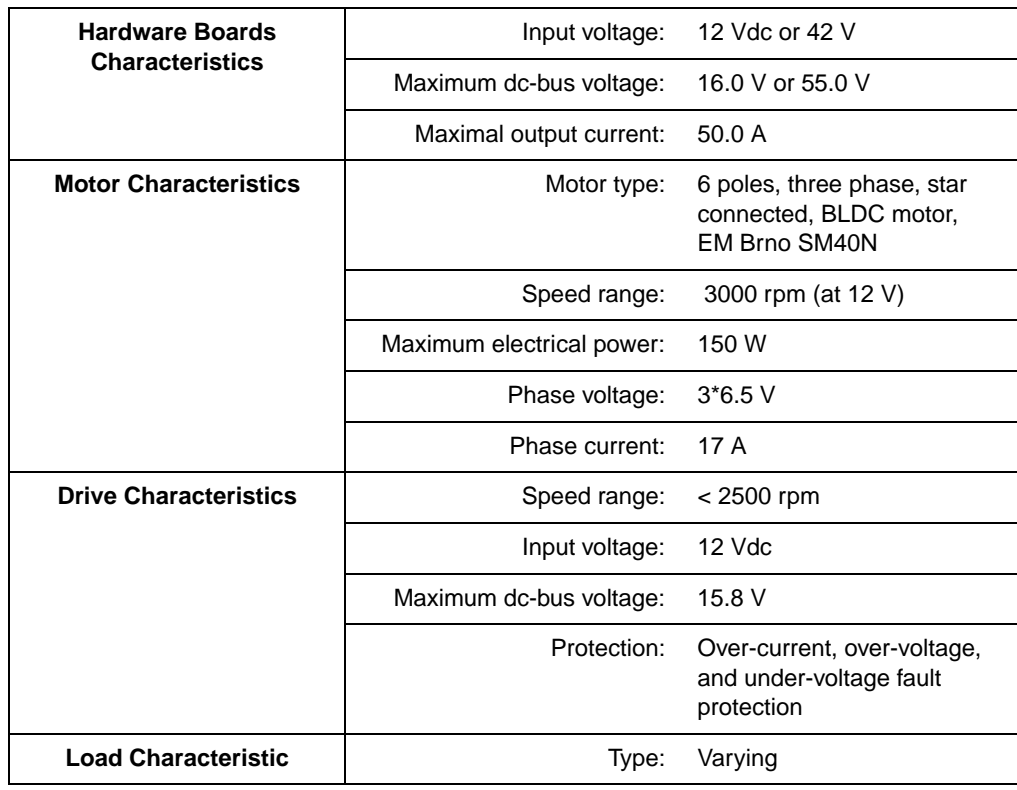

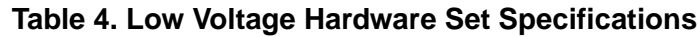

Sensorless BLDC Motor Control on MC68HC908MR32

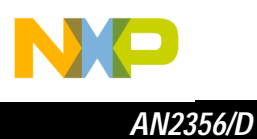

### <span id="page-7-0"></span>**Software Suitability Guide for Customer Application and Motor**

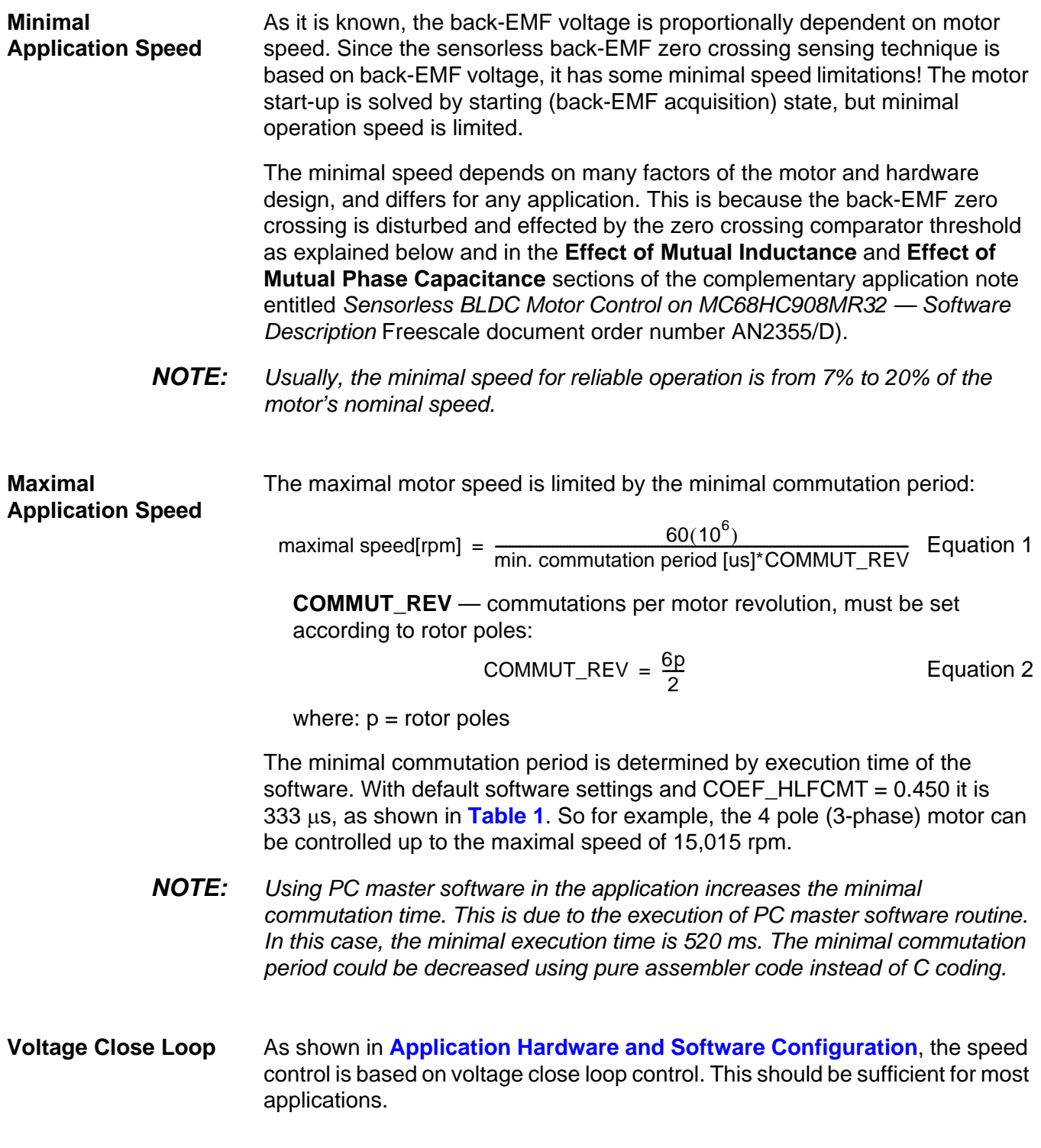

Sensorless BLDC Motor Control on MC68HC908MR32

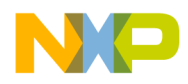

<span id="page-8-1"></span>**Motor Suitability** Back-EMF zero crossing sensing is achievable for most of BLDC motors with a trapezoidal back-EMF. However, for some BLDC motors the back-EMF zero crossing sensing can be problematic since it is affected by unbalanced mutual phase capacitance and inductance. It can disqualify some motors from using sensorless techniques based on the back-EMF sensing.

Effect of Mutual Phase Capacitance As described in the complementary application note entitled Sensorless BLDC Motor Control on MC68HC908MR32 — Software Description (Freescale document order number AN2355/D), the mutual phase capacitances play an important role in the back-EMF sensing. Usually the mutual capacitance is very small. Its influence is only significant during the PWM switching when the system experiences very high  $du/dt$ . The effect of mutual capacitance is shown in **[Figure 2](#page-8-0)**. Channel 1 shows an example of the disturbed "branch" voltage caused by unbalanced mutual capacitance. The other phase (channel 2) is not affected because it faces balanced mutual capacitance.

> An important conclusion from the complementary application note entitled Sensorless BLDC Motor Control on MC68HC908MR32 — Software Description (Freescale document order number AN2355/D) is the fact that only the unbalance of the mutual capacitance (not the capacitance itself) disturbs the back-EMF sensing! With both capacities equal (they are balanced) the disturbances disappear.

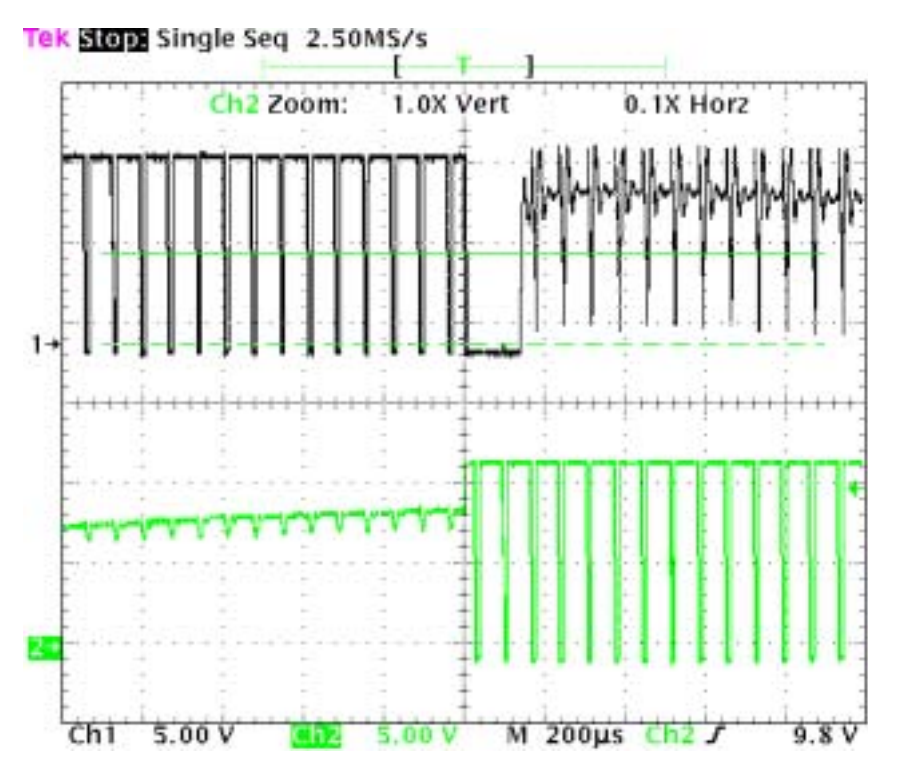

<span id="page-8-0"></span>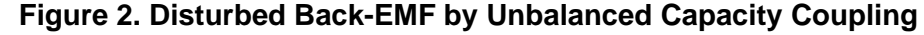

Sensorless BLDC Motor Control on MC68HC908MR32

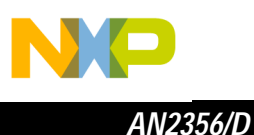

**NOTE:** Note that the configuration of the end-turns of the phase windings has a significant impact. Therefore, it must be properly managed to preserve the balance of the mutual capacity. This is especially important for prototype motors that are usually hand-wound.

> Channel 1 in **[Figure 2](#page-8-0)** shows an example of the disturbed "branch" voltage which can cause impossible back-EMF zero crossing sensing.

**CAUTION:** Failing to maintain balance of the mutual capacitance can easily disqualify such motors from using sensorless techniques based on the back-EMF sensing. Usually the BLDC motors with windings wound on separate poles show minor presence of the mutual capacitance. Thus, the disturbance is insignificant.

Effect of Mutual **Inductance** The negative effect on back-EMF sensing of mutual inductance, is not to such a degree as unbalanced mutual capacitance. However, it can be noticed on the sensed phase.

> The difference of the mutual inductances between the coils which carry the phase current and the coil used for back-EMF sensing, causes the PWM pulses to be superimposed onto the detected back-EMF voltage. **[Figure 3](#page-9-0)** shows the real measured "branch" voltage. The red curves highlight the effect of the difference of the mutual inductances. This difference is not constant.

WWWWWW. MANALLA REPORT OF THE REAL PROPERTY

**Figure 3. Mutual Inductance Effect**

<span id="page-9-0"></span>Due to the construction of the BLDC motor, both mutual inductances vary and they are equal at the position that corresponds to the back-EMF zero crossing detection.

- **NOTE:** The BLDC motor with stator windings distributed in the slots has technically higher mutual inductances than other types. Therefore, this effect is more significant. On the other hand, the BLDC motor with windings wound on separate poles, shows minor presence of the effect of mutual inductance.
- **CAUTION:** However noticeable this effect, it does not degrade the back-EMF zero crossing detection, because it is cancelled at the zero crossing point. Additional simple filtering helps to reduce ripples further.

Sensorless BLDC Motor Control on MC68HC908MR32

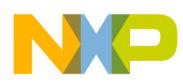

### <span id="page-10-1"></span>**Application Hardware and Software Configuration**

<span id="page-10-0"></span>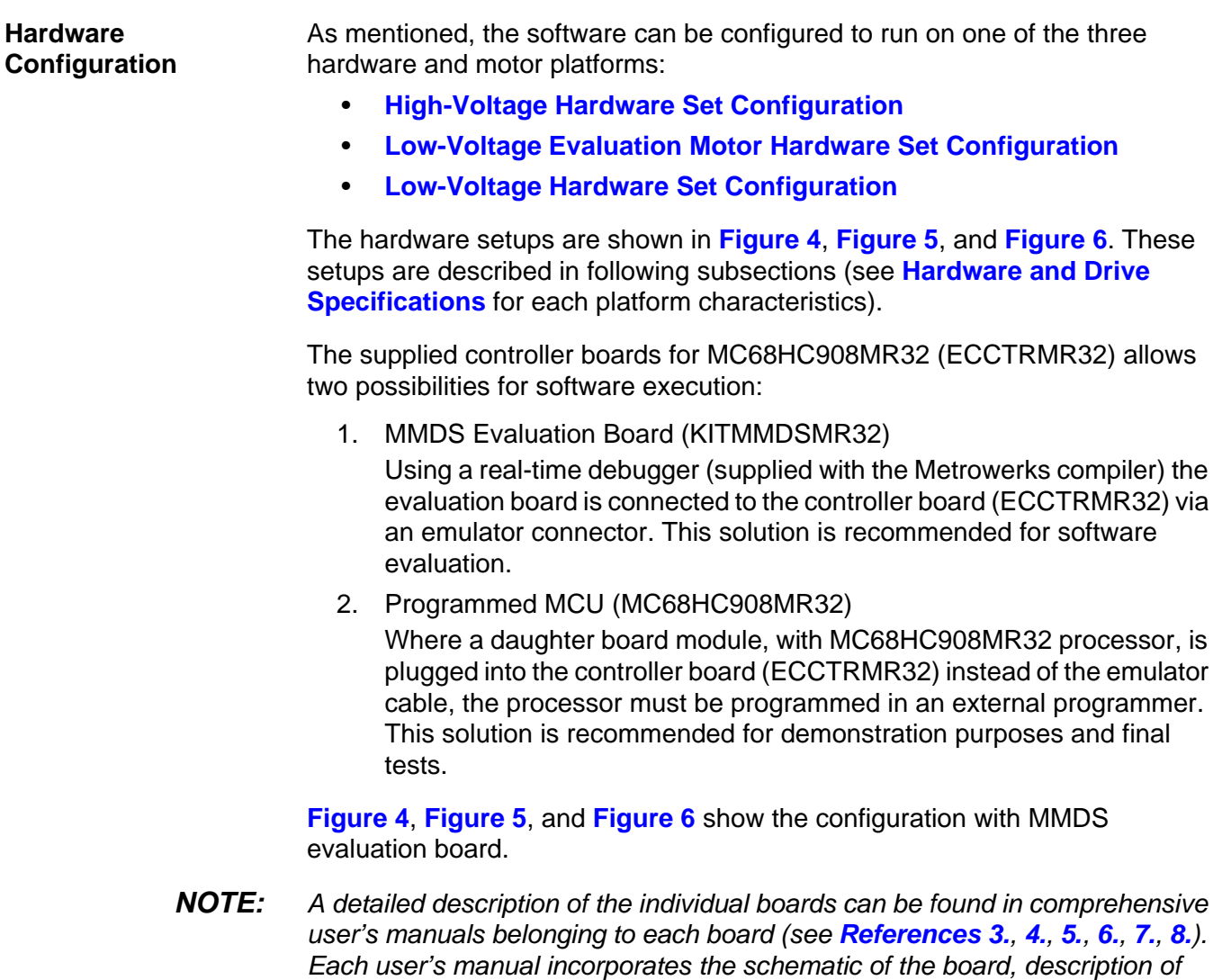

.<br>ق

Sensorless BLDC Motor Control on MC68HC908MR32

ordered from *Freescale* as a standard product.

individual function blocks, and bill of materials. The individual boards can be

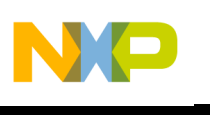

<span id="page-11-0"></span>High-Voltage Hardware Set **Configuration** 

The system configuration for a high-voltage hardware set is shown in **[Figure 4](#page-11-1)**.

#### $+12VDC$ PC Computer RS232 - GND PC Master 40w flat ribbon 40w flat ribbon cable cable U2 Cable U3 | Cable U1  $JPI.1$  $JPI.2$ 3ph AC/BLDC L > 111.1<br>N > 111.2 High Voltage **Optoisolation** Controller Board PE  $\frac{1}{2}$  Power Stage  $\left| \begin{array}{ccc} 1 & 1 & 1 \\ 1 & 1 & 1 \end{array} \right|$  Board  $\left| \begin{array}{ccc} 1 & 1 & 1 \\ 1 & 1 & 1 \end{array} \right|$ Board  $J14$  J1  $J2$ HC908MR32 ⊒ ECOPT ECCTR908MR32 100 - 240VAC 49 - 61 Hz J13.1 J13.2 J13.3 Black White Red MB1 EVM1 Motor-Brake **ECOPTHIVACBLDC**  $SM40$ SG40N KITMMDS08MR32 J5 White Black **ECMTRHIVBLDC** Red PC Computer **Not Connected Not Connected** RS232 emulator

### <span id="page-11-1"></span>**Figure 4. High-Voltage Hardware System Configuration**

All the system parts are supplied and documented according to the following references:

- EVM1 Modular Development System with EM08MR32 Daughter Board:
	- Supplied as: KITMMDS08MR32
	- Described in: Manual supplied with kit
- U1 Controller Board for MC68HC908MR32:
	- Supplied as: ECCTR908MR32
	- Described in: MC68HC908MR32 Control Board User's Manual (Freescale document order number MEMCMR32CBUM/D), see **[References](#page-48-0) [3.](#page-48-1)**
- U2 3-Phase AC/BLDC High Voltage Power Stage:
	- Supplied in kit with optoisolation board as: ECOPTHIVACBLDC
	- Described in: 3-Phase AC Brushless DC High Voltage Power Stage User's Manual (Freescale document order number MEMC3PBLDCPSUM/D), see **[References](#page-48-0) [4.](#page-48-2)**

Sensorless BLDC Motor Control on MC68HC908MR32

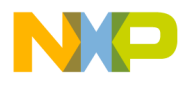

- U3 Optoisolation Board
	- Supplied with 3-phase AC/BLDC high voltage power stage as: ECOPTHIVACBLDC
	- Or, supplied alone as: ECOPT–ECOPT optoisolation board
	- Described in: Optoisolation Board User's Manual (Freescale document order number MEMCOBUM/D), see **[References](#page-48-0) [5.](#page-48-3)**
- **NOTE:** It is strongly recommended to use opto-isolation (optocouplers and optoisolation amplifiers) during development time to avoid any damage to the development equipment.
	- MB1 Motor-Brake SM40V + SG40N – Supplied as: ECMTRHIVBLDC

For a description of the hardware boards see **[References](#page-48-0) [3.](#page-48-1)**, **[4.](#page-48-2)**, **[5.](#page-48-3)** which can be found on the World Wide Web at:

http://www.freescale.com

The system configuration for a low-voltage evaluation motor hardware set is shown in **[Figure 5](#page-12-1)**.

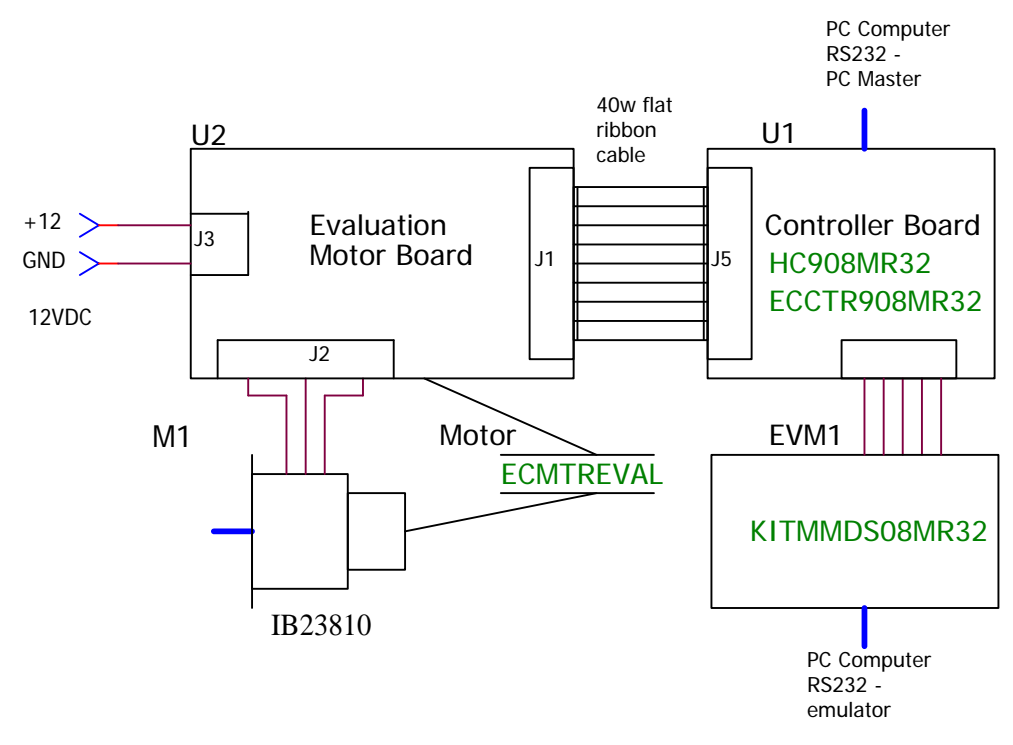

<span id="page-12-1"></span>**Figure 5. Low-Voltage Evaluation Motor Hardware System Configuration**

Sensorless BLDC Motor Control on MC68HC908MR32

Software Porting to Customer Motor 13

.<br>ق

F

<span id="page-12-0"></span>Low-Voltage Evaluation Motor Hardware Set **Configuration** 

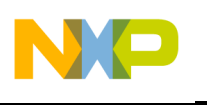

All the system parts are supplied and documented according to the following references:

- EVM1 Modular Development System with EM08MR32 Daughter Board:
	- Supplied as: KITMMDS08MR32
	- Described in: Manual supplied with kit
- U1 Controller Board for MC68HC908MR32:
	- Supplied as: ECCTR908MR32
	- Described in: MC68HC908MR32 Control Board User's Manual (Freescale document order number MEMCMR32CBUM/D), see **[References](#page-48-0) [3.](#page-48-1)**
- M1 IB23810 Motor
	- Supplied in kit with IB23810 Motor as: ECMTREVAL Evaluation Motor Board Kit
- U2 3-Phase AC/BLDC Low Voltage Power Stage:
	- Supplied in kit with IB23810 Motor as: ECMTREVAL Evaluation Motor Board Kit
	- Described in: *Freescale* Embedded Motion Control Evaluation Motor Board User's Manual (Freescale document order number MEMCEVMBUM/D) see **[References](#page-48-0) [6.](#page-48-4)**

For a description of the hardware boards see **[References](#page-48-0) [3.](#page-48-1)**, **[6.](#page-48-4)** which can be found on the World Wide Web at:

[http://www.](www.motorola.com)freescale.com

u  $\mathbf 0$ t o

r, I

n

.<br>ق

Sensorless BLDC Motor Control on MC68HC908MR32

<span id="page-14-0"></span>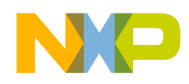

*AN2356/D Application Hardware and Software Configuration*

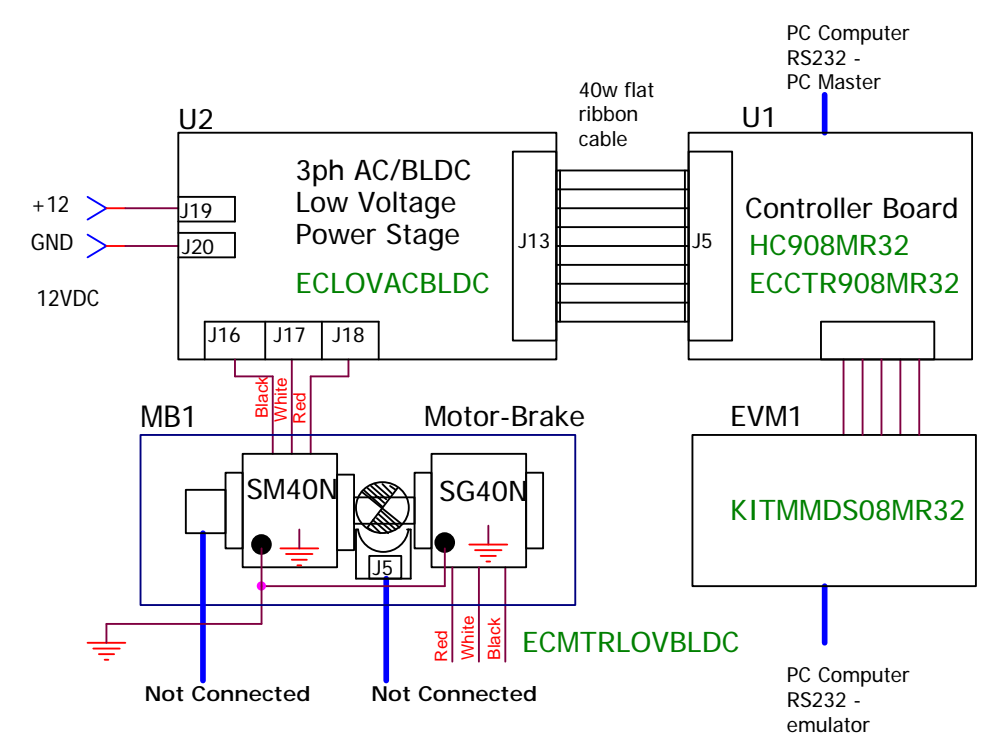

#### The system configuration for low-voltage hardware set is shown in **[Figure 6](#page-14-1)**.

**Figure 6. Low-Voltage Hardware System Configuration**

<span id="page-14-1"></span>All the system parts are supplied and documented according to the following references:

- EVM1 Modular Development System with EM08MR32 Daughter Board:
	- Supplied as: KITMMDS08MR32
	- Described in: Manual supplied with kit
- U1 Controller Board for MC68HC908MR32:
	- Supplied as: ECCTR908MR32
	- Described in: MC68HC908MR32 Control Board User's Manual (Freescale document order number MEMCMR32CBUM/D), see **[References](#page-48-0) [3.](#page-48-1)**
- U2 3-Phase AC/BLDC Low Voltage Power Stage
	- Supplied as: ECLOVACBLDC
	- Described in: *Freescale* Embedded Motion Control 3-Phase BLDC Low-Voltage Power Stage User's Manual (Freescale document order number MEMC3PBLDCLVUM/D3), see **[References](#page-48-0) [7.](#page-48-5)**
- MB1 Motor-Brake SM40N + SG40N
	- Supplied as: ECMTRLOVBLDC

For a description of the hardware boards see **[References](#page-48-0) [3.](#page-48-1)**, **[7.](#page-48-5)** which can be found on the World Wide Web at: [http://www.](http://www.motorola.com)freescale.com

Sensorless BLDC Motor Control on MC68HC908MR32

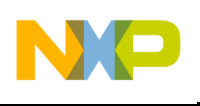

Controller Board **Settings** 

*AN2356/D*

Controller board settings are the same for all hardware platforms.

Jumpers JP3 and JP7 must be connected with the other jumpers disconnected. See **[Figure 7](#page-15-0)**.

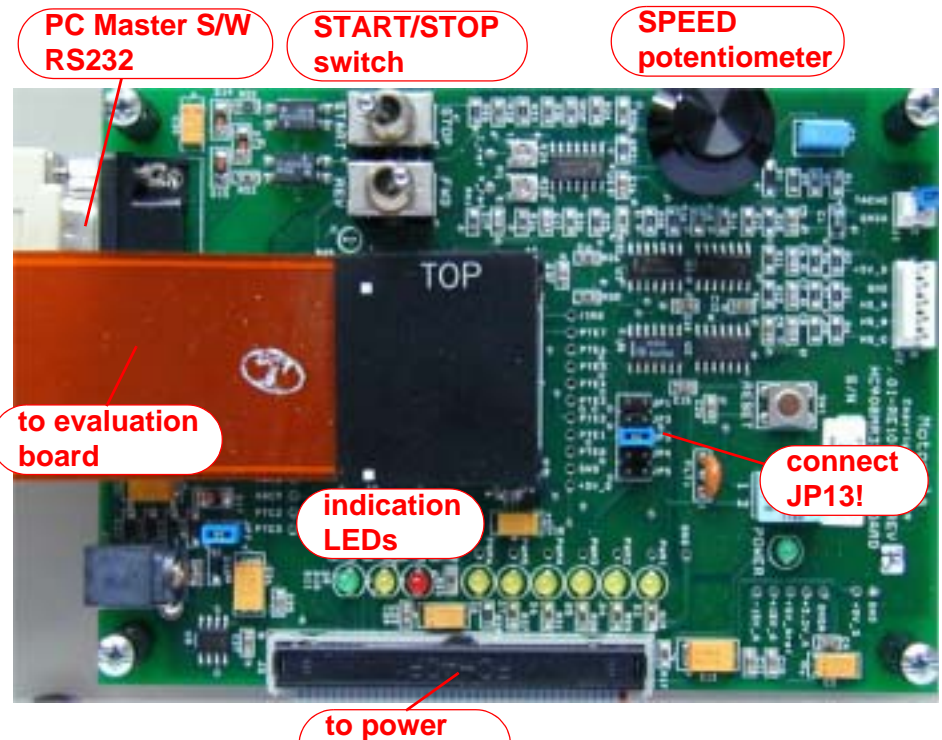

**stage board**

**Figure 7. Controller Board**

EVM Board Settings EVM board settings are the same for all hardware platforms.

<span id="page-15-0"></span>**CAUTION:** Remember, the MMDS MCU clock must be set to 4 MHz. Change the crystal oscillator, or set oscillator W1 to MMDS, and set for 4 MHz in the debugger!

<span id="page-15-1"></span>**Software Setup** In order to run the sensorless BLDC application the following software is needed:

- Metrowerks compiler for HC08 installed on your PC computer
- Sensorless BLDC application HC08 software files (located in bldc\_zerocros08MR32 directory)

Sensorless BLDC Motor Control on MC68HC908MR32

16 Software Porting to Customer Motor

d u  $\mathbf 0$ t o

r, I

n

.<br>ق

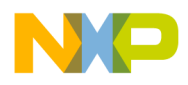

For application PC master software (remote) control, the following software is needed:

- PC master software for PC installed on your PC computer
- Sensorless BLDC application PC master software control files (located in bldc\_zerocros08MR32\pc\_master directory)

Both the HC08 and PC master software control files for the sensorless BLDC application are delivered together in the **bldc\_zerocros08MR32** directory. It consists of files listed in **[Application HC08 Software Files](#page-16-1)**.

<span id="page-16-1"></span>Application HC08 Software Files

The application HC08 software files are:

- **...\bldc\_zerocros08MR32\bldc\_zerocross.mcp**, application project file
- **...\bldc\_zerocros08MR32\sources\const\_cust\_hv.h**, definitions for software customizing for high voltage (230/115 Vac) power board
- **...\bldc\_zerocros08MR32\sources\const\_cust\_evm.h**, definitions for software customizing for EVM motor board (12 V low power)
- **...\bldc\_zerocros08MR32\sources\const\_cust\_lv.h**, definitions for software customizing for low voltage (12 Vdc) power board
- **NOTE:** Change the code fun.c file to include (#include) one of const cust hv.h, const\_cust\_evmm.h, or const\_cust\_lv.h files according to the hardware platform used! See **[Table 5](#page-16-0)**.

<span id="page-16-0"></span>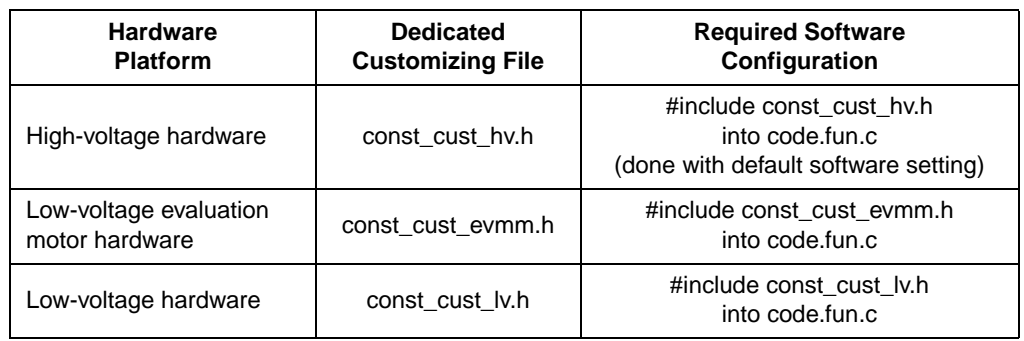

#### **Table 5. Required Software Configuration for Dedicated Hardware Platform**

- **...\bldc\_zerocros08MR32\sources\code\_fun.c**, program C language functions
- ...\bidc\_zerocros08MR32\sources\code\_fun.h, program C language functions header
- **...\bldc\_zerocros08MR32\sources\const.h**, main program definitions
- **...\bldc\_zerocros08MR32\sources\mr32io.h**, MC68HC908MR32 registers definitions file

Sensorless BLDC Motor Control on MC68HC908MR32

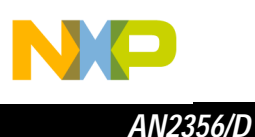

- **...\bldc\_zerocros08MR32\sources\mr32\_bit.h**, MCHC908MR32 register bits definitions file
- **...\bldc\_zerocros08MR32\sources\bldc08.c**, main program
- ...\bldc\_zerocros08MR32\sources\code\_start.c<sub>, motor alignment and</sub> starting (back-EMF acquisition) state functions
- **...\bldc\_zerocros08MR32\sources\code\_start.h**, motor alignment and starting (back-EMF acquisition) state function header
- ...\bldc\_zerocros08MR32\sources\code\_run.c, motor running state function
- ...\bldc\_zerocros08MR32\sources\code\_run.h, motor running state function header
- **...\bldc\_zerocros08MR32\sources\code\_isr.c**, program interrupt functions
- **...\bldc\_zerocros08MR32\sources\code\_isr.h**, program interrupt functions header
- ...\bldc\_zerocros08MR32\sources\ram.c. general RAM definitions
- ...\bldc\_zerocros08MR32\sources\ram.h, general RAM declarations header
- **...\bldc\_zerocros08MR32\sources\ram\_bit.h**, general RAM bits definitions header
- **...\bldc\_zerocros08MR32\sources\ram\_cust\_param.c**, RAM variables for software customizing definitions
- **...\bldc\_zerocros08MR32\sources\ram\_cust\_param.h**, RAM variables for software customizing header declarations
- **...\bldc\_zerocros08MR32\sources\tab\_cust.c**, constants/tables definitions
- **...\bldc\_zerocros08MR32\sources\tab\_cust.h**, constants/tables definitions header
- ...\bldc\_zerocros08MR32\sources\pcmaster.c, PC master software communication subroutines
- ...\bldc\_zerocros08MR32\sources\pcmaster.h, PC master software communication subroutines header
- **...\bldc\_zerocros08MR32\sources\code\_asm.asm**, program assembler functions
- ...\bldc\_zerocros08MR32\sources\code\_asm.h, program assembler functions header
- **...\bldc\_zerocros08MR32\prms\default.prm**, linker command file

Sensorless BLDC Motor Control on MC68HC908MR32

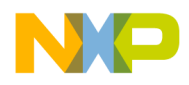

Application PC Master Software Control Files The application PC master software control files are:

- **...\bldc\_zerocros08MR32\pc\_master\BLDC.pmp**, PC master software project file
- ...\bldc\_zerocros08MR32\pc\_master\source, directory with PC master software control page files

### <span id="page-18-2"></span>**Software Execution**

<span id="page-18-3"></span>Execute from Evaluation Board

<span id="page-18-1"></span>Build **EXECUTE:** To build the BLDC sensorless with the back-EMF zero crossing application, open the **bldc\_zerocross.mcp** project file and execute the Make command, as shown in **[Figure 8](#page-18-0)**. This will build and link the application and all needed Metrowerks libraries.

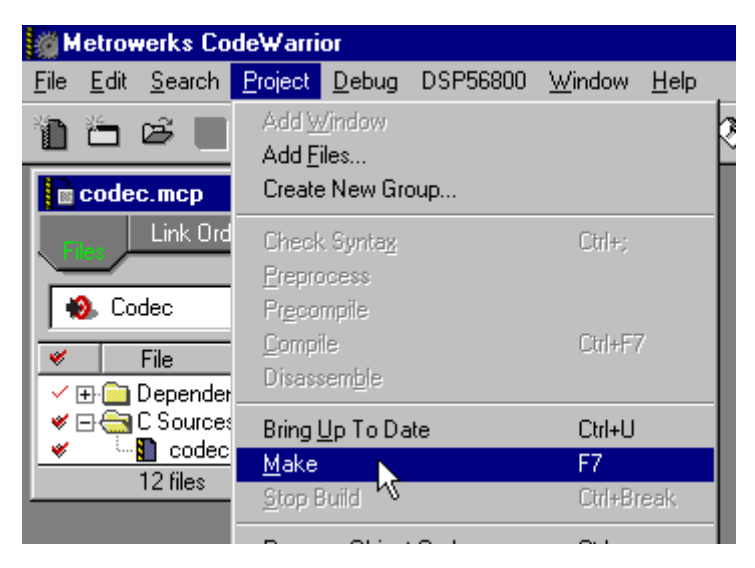

**Figure 8. Execute Make Command**

<span id="page-18-0"></span>To execute the application from MMDS evaluation board (KITMMDSMR32), choose the Project/Debug command in the Code Warrior IDE. This will start real-time debugger, load firmware, and application software to evaluation board MMDS.

The application should then be started from the real-time debugger IDE by the Run/Start command. For more help with these commands, refer to the CodeWarrior tutorial documentation located in the CodeWarrior installation directory.

**NOTE:** Remember, the MMDS MCU clock must be set to 4 MHz. Change the crystal oscillator, or set oscillator W1 to MMDS, and set 4 MHz in the real-time debugger — MMDS0508/target signals/4 MHz!

Sensorless BLDC Motor Control on MC68HC908MR32

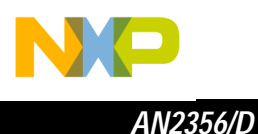

Once the application is running, move the RUN/STOP switch to the RUN position and set the required speed with the SPEED potentiometer. If successful, the BLDC motor will be spinning.

**NOTE:** If the RUN/STOP switch is set to the RUN position when the application starts, toggle the RUN/STOP switch between the STOP and RUN positions to enable motor spinning. This is a protection feature that prevents the motor from starting when the application is executed from CodeWarrior.

Pre-programmed When the software is built, the S-record file **bldc\_zerocros08mr32\_MMDS.sx**  is generated in:

...\bldc\_zerocros08MR32\bin\bldc\_zerocros08mr32\_MMDS.sx

Execute from

**MCU** 

**NOTE:** The software must be built (see **[Build](#page-18-1)**) to generate by linker the **bldc\_zerocros08mr32\_MMDS.sx** file (last update)

> This S-record file can be used for programming of MC68HC908MR32 MCU devices. An external programmer (e.g., Freescale M68HC08 serial programmer) must be used to program the device!

The programmed MCU, with MC68HC908MR32 daughter board module, can then be plugged into the controller board (ECCTRMR32) instead of the emulator cable.

<span id="page-19-1"></span>**Application Control** This BLDC sensorless motor control application can operate in two modes:

- 1. **[Manual Operating Mode](#page-19-0)**
- 2. **[PC Master Software \(Remote\) Operating Mode](#page-20-0)**

<span id="page-19-0"></span>Manual Operating Mode

In the manual operating mode, the drive is controlled by the RUN/STOP switch and the required speed is set by the SPEED potentiometer. The RUN/STOP switch enables/disables motor spinning. The yellow LED will light whenever the application software correctly executes (so, it will also light when motor spinning is disabled or at a fault state).

- When motor spinning is enabled and starts spinning (alignment or starting/back-EMF acquisition state), only the yellow LED lights.
- When motor rotation is enabled and the motor runs with speed close loop (running state), the green LED lights (yellow LED also lights).
- If an over-current or over-voltage fault occurs, the internal fault logic is asserted and the application enters a fault state indicated by a red LED blinking (yellow LED lights).This state can be exited only by an application RESET or setting RUN/STOP switch to STOP.
- **NOTE:** It is strongly recommended that you inspect the entire application to locate the source of the fault, before starting again.

Sensorless BLDC Motor Control on MC68HC908MR32

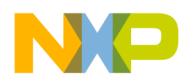

<span id="page-20-0"></span>PC Master Software (Remote) Operating Mode

In the PC master software (remote) operating mode, the drive is controlled remotely from a PC through the serial communication interface (SCI) channel of the MCU device via an RS-232 physical interface. The drive is enabled by the RUN/STOP switch, which can be used to safely stop the application at any time.

For the PC master software (remote) control it is necessary to have PC master software installed on your PC computer!

Start the PC master software application:

...\bldc\_zerocros08MR32\pc\_master\BLDC.pmp

After you start the PC master software, press "control page" to make the control window visible! **[Figure 9](#page-20-1)** illustrates the PC master software Control Window.

**NOTE:** After you start the PC master software, the algorithm block description window appears instead of the PC master control window; therefore, press "control page". If the PC master software project (**..pmp** file) is unable to control the application, it is possible that the wrong load map

> (**..\bin\bldc\_zerocros08mr32\_MMDS.map** file) has been selected. PC master software uses the load map to determine addresses for global variables being monitored. Once the PC master project has been launched, this option may be selected in the PC master window under Project/Select Other Map FileReload.

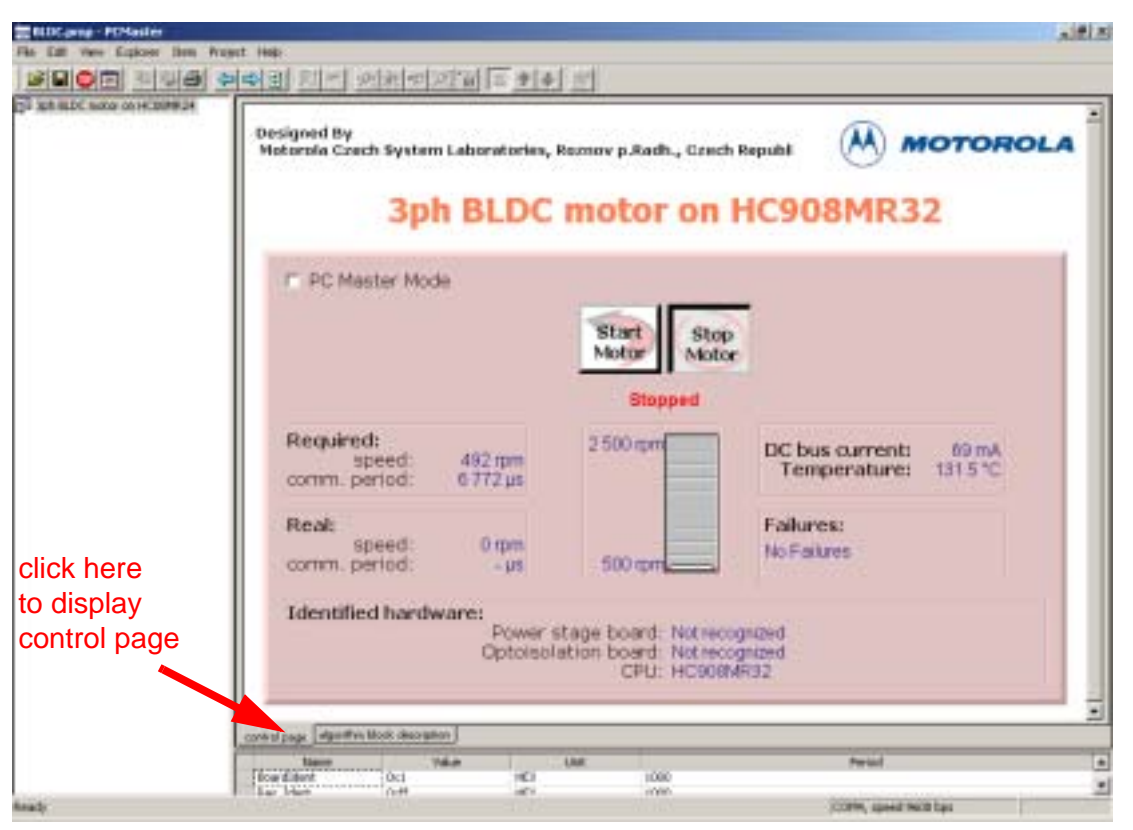

**Figure 9. PC Master Software Control Window**

<span id="page-20-1"></span>Sensorless BLDC Motor Control on MC68HC908MR32

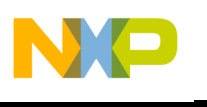

The following control actions are supported:

- Setting PC master software/manual control mode (PC Master Mode Radio button)
- **NOTE:** Application control from PC master software requires that PC master software control mode must be set. Before changing PC master software/manual control mode (by PC Master Mode Radio button) the controller board START/STOP switch must be set to STOP. This is a protection feature that prevents the motor from unexpected starts!
	- Start the motor (Start Motor button)
- **NOTE:** To start the motor with PC master software control mode, two conditions must be fulfilled. START/STOP switch on the controller board must be set to START and Start Motor button on PC master software control page must be "pressed down".
	- Stop the motor (Stop Motor button)
	- Set the required speed of the motor (via bar graph)
	- Clear failures (Clear Failures button)

PC master software displays the following information:

- Required speed of the motor
- Actual speed of the motor
- dc-bus current
- Temperature of the power stage
- Fault status (no fault, over-voltage, under-voltage, or over-current in dc-bus)
- Motor status running/stopped
- **NOTE:** Hardware board identification is not implemented in the software. Therefore, the PC master software control window displays Power Stage board, Optoisolation board: Not Recognized.

If the fault status is different from the no faults (when over-current, over-voltage, or under-voltage fault), the red LED blinks and the motor is stopped. This state can be exited by application RESET or Clear Failures button on the PC master software control page.

**NOTE:** It is strongly recommended that you inspect the entire application to locate the source of fault before starting it again.

n

.<br>ق

Sensorless BLDC Motor Control on MC68HC908MR32

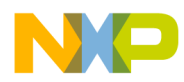

### <span id="page-22-0"></span>**Introduction to Software Parameters Setting and Tuning for Customer Motor**

This section describes how to modify the software parameters for any BLDC motor and some hardware adaptations. The software parameters can be evaluated from a PC computer using PC master software, so the first subsection describes tuning the PC master software project file.

- A follow-up for software customizing to a customer motor is shown in **[Figure 10](#page-23-0)**.
- Before starting the software modification for a customer motor and application, it is recommended that you check the application and motor suitability. This is explained in **[Software Suitability Guide for](#page-7-0)  [Customer Application and Motor](#page-7-0)**.
- The **[Parameters File Selection](#page-28-0)** must be made according to **[Hardware](#page-10-0)  [Configuration](#page-10-0)** used.
- If a modified hardware power stage is used, the appropriate constants in const\_cust\_x.h file must be set as described in **[Software Customizing](#page-28-1)  [to Power Stage](#page-28-1)**.
- If a low-voltage board with a modification for 42 V is used, the constants **VOLT\_HW\_MAX** and **VOLT\_MAX\_FAULT\_V** must be changed.
- If one of the three standard power stages is used, the software customizing to power stage is not needed.
- For software customizing to customer motor and application, a setting must be made as explained in:
	- **[Software Customizing to Motor Voltage and Current Settings](#page-30-0)**
	- **[Alignment Current and Current Regulator Setting](#page-32-0)**
	- **[Software Customizing to Motor Commutation and Start-up](#page-36-0)  [Control Setting](#page-36-0)**
	- **[Software Customizing to Motor Speed Control Setting](#page-41-0)**.

Accomplishing the above steps should be sufficient for most applications. However, in some cases there may be a need for advanced software customizing (see **[Figure 11](#page-24-0)**) with changes to motor PWM frequency or to the current regulator sampling period as explained in **[PWM Frequency and](#page-46-0)  [Current Sampling Period Setting](#page-46-0)**.

If there's still a problem running the motor, check if the motor is suitable for sensorless control with back-EMF zero crossing (see **[Figure 12](#page-24-1)**) as described in **[Motor Suitability](#page-8-1)**. Then, again check the application suitability.

Sensorless BLDC Motor Control on MC68HC908MR32

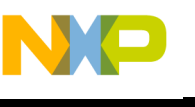

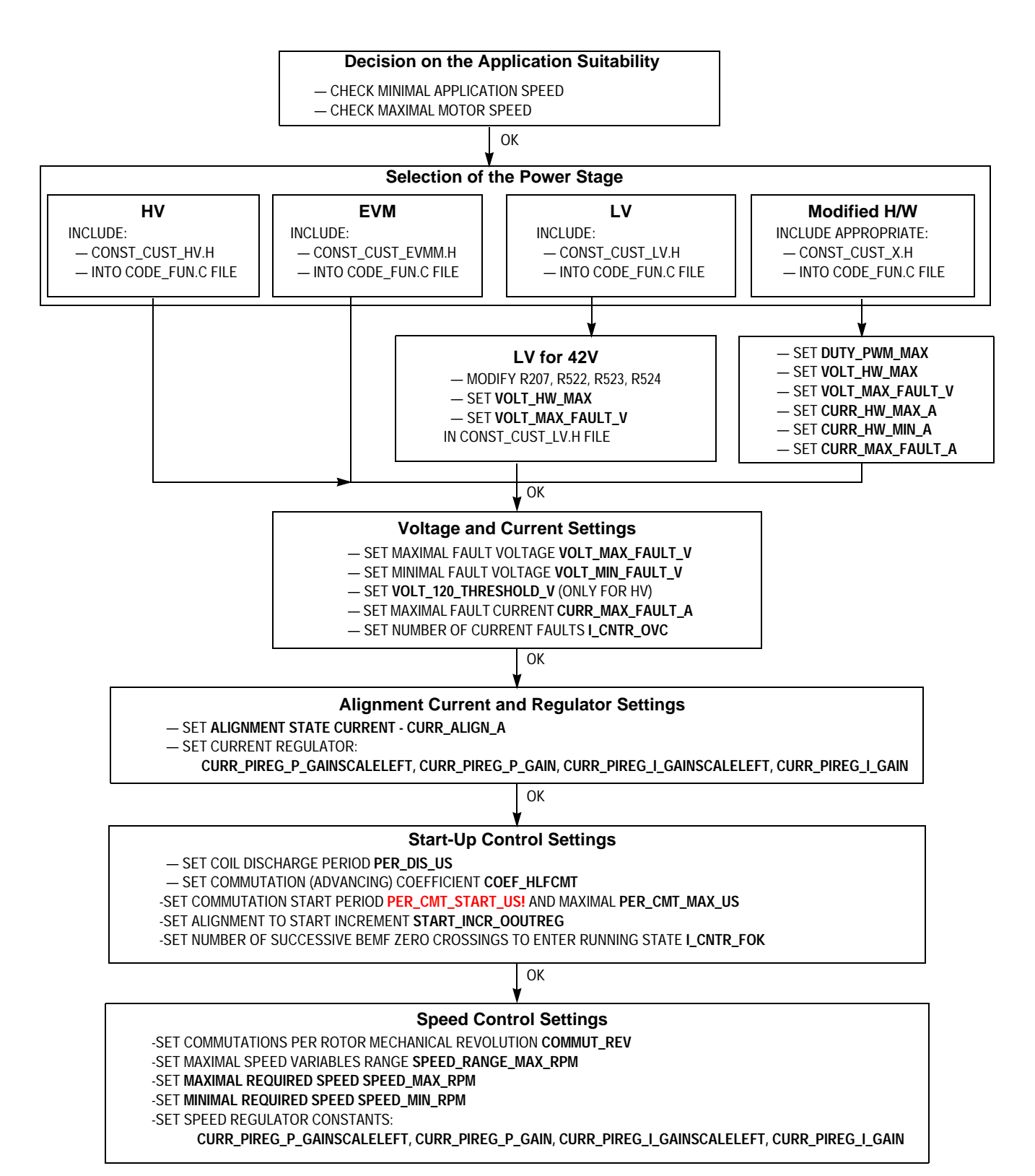

### <span id="page-23-0"></span>**Figure 10. Follow-up for Software Customizing to Customer Motor**

Sensorless BLDC Motor Control on MC68HC908MR32

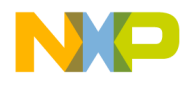

*Introduction to Software Parameters Setting and Tuning for Customer Motor*

#### **PWM Frequency and Current Sampling Period Setting**

- SET PWM FREQUENCY **SET\_PER\_PWM**
- SET CURRENT SAMPLING PERIOD **SET\_PER\_CS**
- SET PERIOD FROM PWM RELOAD TO CURRENT SAMPLING **SET\_PER\_CS**

#### <span id="page-24-0"></span>**Figure 11. Follow-up for Advanced Software Customizing**

#### **Decision on the Motor Suitability**

— MEASURE FREE PHASE BACK-EMF VOLTAGE FOR THE MOTOR MUTUAL CAPACITANCE EFFECT — MEASURE FREE PHASE BACK-EMF VOLTAGE FOR THE MOTOR INDUCTANCE CAPACITANCE EFFECT

**Decision on the Application Suitability**

- CHECK MINIMAL APPLICATION SPEED
- CHECK MAXIMAL MOTOR SPEED

#### <span id="page-24-1"></span>**Figure 12. Follow-up for Software Customizing Trouble Shouting**

Sensorless BLDC software is provided with a PC master software project file for on-line software parameters tuning (see **[Figure 13](#page-25-0)**). This file supports:

- Remote application control
- Key software parameters modification for:
	- Current parameters tuning
	- Start-up parameters tuning
	- Speed parameters tuning
- PC master software "oscilloscope" windows with required variables

The remote application control uses the same control page as described in **[PC](#page-20-0)  [Master Software \(Remote\) Operating Mode](#page-20-0)**. Moreover, the tuning file incorporates subprojects for a dedicated system variables setting, and PC master software "oscilloscope" windows for watching dedicated parameters (variables).

**NOTE:** For software parameter tuning with PC master software, it is necessary to have PC master software installed on your PC computer!

Software Porting to Customer Motor 25

<span id="page-24-2"></span>**Software** 

**Parameters Tuning with PC Master** 

**Software Project File**

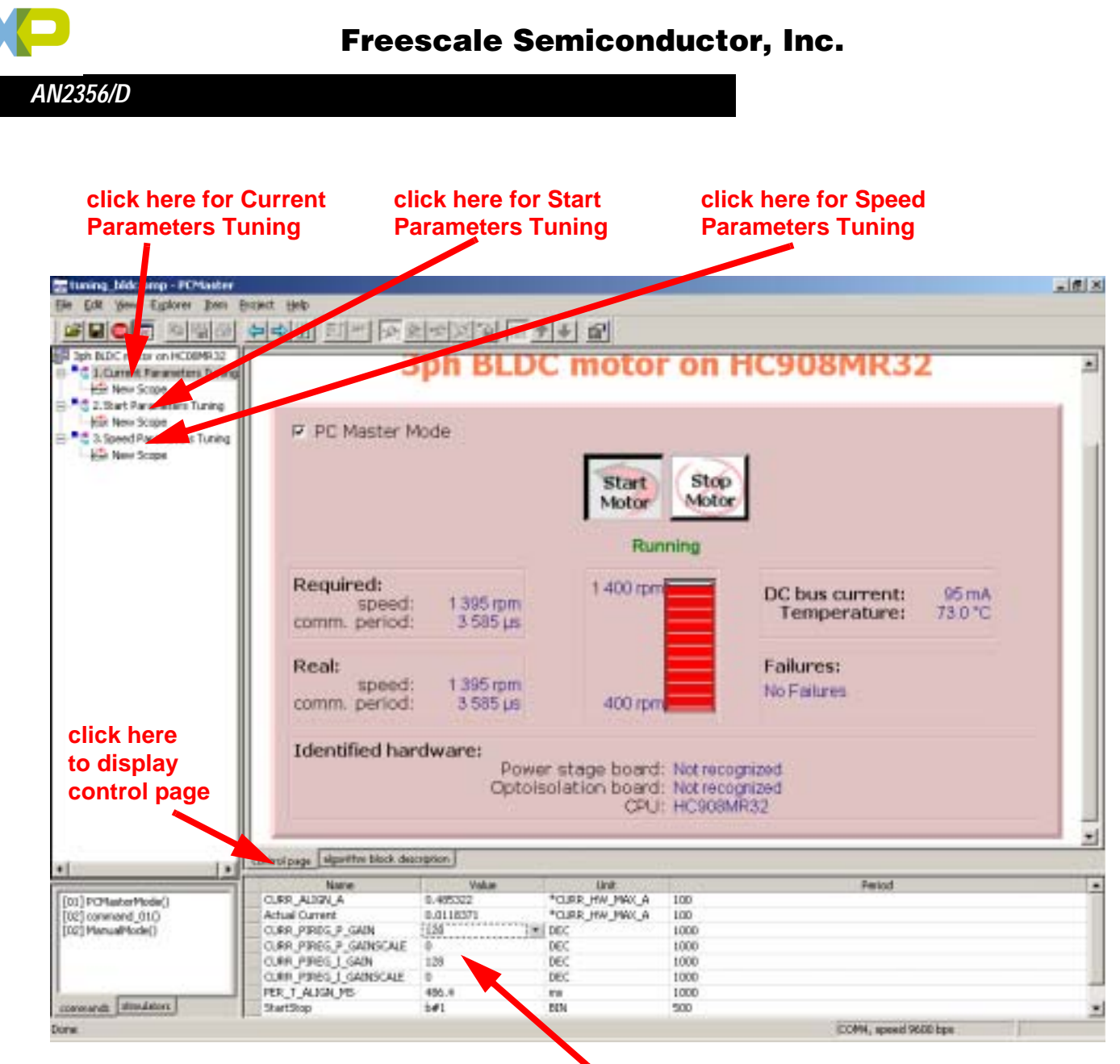

**modify variables here**

### <span id="page-25-0"></span>**Figure 13. PC Master Software Parameters Tuning Control Window**

Start the PC master software parameters tuning application: ...\bldc\_zerocros08MR32\pc\_master\tuning\_bldc.pmp

After you start the PC master software, you can choose which parameters you are going to tune (current, start-up, speed parameters — see **[Figure 13](#page-25-0)**). Then you can press "control page" to make the control window visible (and provide control in the same way as in **[PC Master Software \(Remote\) Operating](#page-20-0)  [Mode](#page-20-0)**). Or, you can display the oscilloscope window (see **[Figure 14](#page-26-0)**). You can then modify the variable values in the variable window (**[Figure 14](#page-26-0)**), which is visible for both control page or oscilloscope page turned on. The variables can be modified according to their defined limits.

Sensorless BLDC Motor Control on MC68HC908MR32

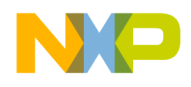

*AN2356/D*

*Introduction to Software Parameters Setting and Tuning for Customer Motor*

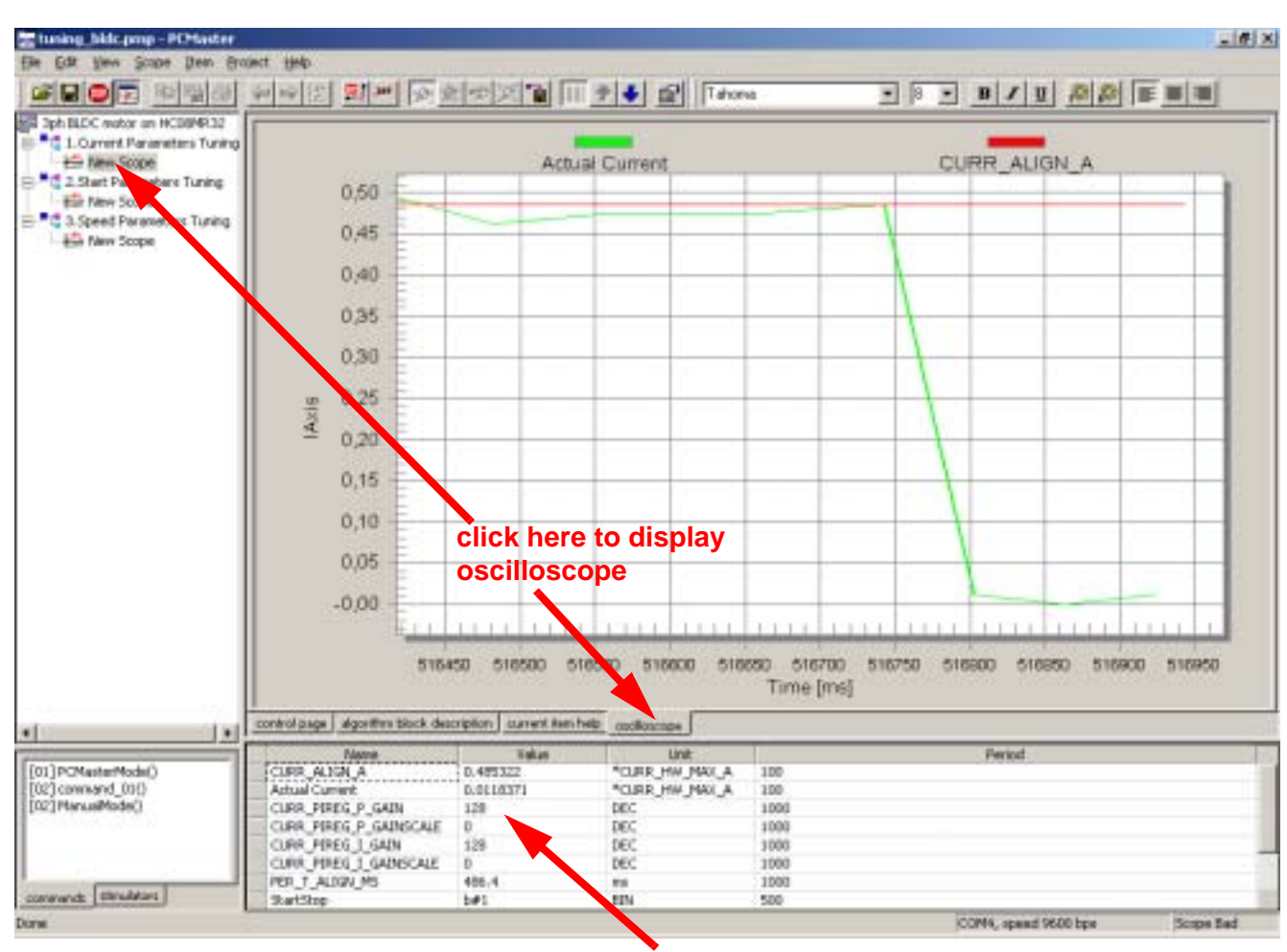

**modify values here**

<span id="page-26-0"></span>**Figure 14. PC Master Software Parameters Tuning Control Window**

**NOTE:** The software parameters can be temporarily modified and evaluated using the PC master software tuning file. But, the parameter settings are not stored in the non-volatile memory (after reset the software loads parameters from const\_cust\_x.h file). When you finish the software parameters evaluation, you must open one of the **const\_cust\_hv.h**, **const\_cust\_evmm.h**, and **const\_cust\_lv.h** files and manually modify the parameters according to the final variable values evaluated (otherwise, you will get default setting after the MCU reset!).

Sensorless BLDC Motor Control on MC68HC908MR32

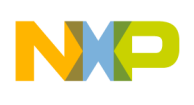

**Software Parameters Setting Follow-up**

The software is provided with three parameters sets (files const cust hv.h, const\_cust\_evmm.h, and const\_cust\_lv.h) configured for three hardware and motor kits (HV, LV, and EVM), as was described before. But, the software can be configured for other 3-phase trapezoidal BLDC motors (or possibly other hardware board parameters).

The motor control drive usually needs setting/tuning for:

- Current/voltage parameters
- Dynamic parameters

The parameter configurations must be set in source code before compilation. However, some parameters can also be temporarily changed using PC master software (experimental setting). Finally, when an appropriate parameter value is found, it can be set in the source code. The software parameters settings are described in the subsections below and in the software code by comments.

You should proceed with some steps to customize the software according to your motor (or hardware) characteristics. The source code is commented with descriptive labels to simplify the process.

Labels in the Files const cust hv.h, const\_cust\_evm.h, const\_cust\_lv.h

Most of the software parameter settings are provided in one of these files: const\_cust\_hv.h, const\_cust\_evmm.h or const\_cust\_lv.h. The required steps are marked:

/\* MUST\_CHANGE\_nn: \*/

Label for changes which must be set (changed) when adapting software for a motor

/\* MUST CHANGE nn EXPER: \*/

Label for changes which must be set (changed) when adapting software for a motor — the setting can be done experimentally

/\* MUST\_IF\_HW\_CHANGE\_nn \*/

Label for changes which must be set (changed) when a power stage board different from high voltage power board is used

 $/*$  CAN CHANGE nn \*/

Label for changes which can be set (changed) when adapting software for a motor, but usually the setting is not needed

/\* CAN\_CHANGE\_nn\_EXPER \*/

Label for changes which can be set (changed) when adapting software for a motor, but usually the setting is not needed — the setting can be done experimentally

Sensorless BLDC Motor Control on MC68HC908MR32

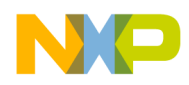

*Introduction to Software Parameters Setting and Tuning for Customer Motor*

<span id="page-28-0"></span>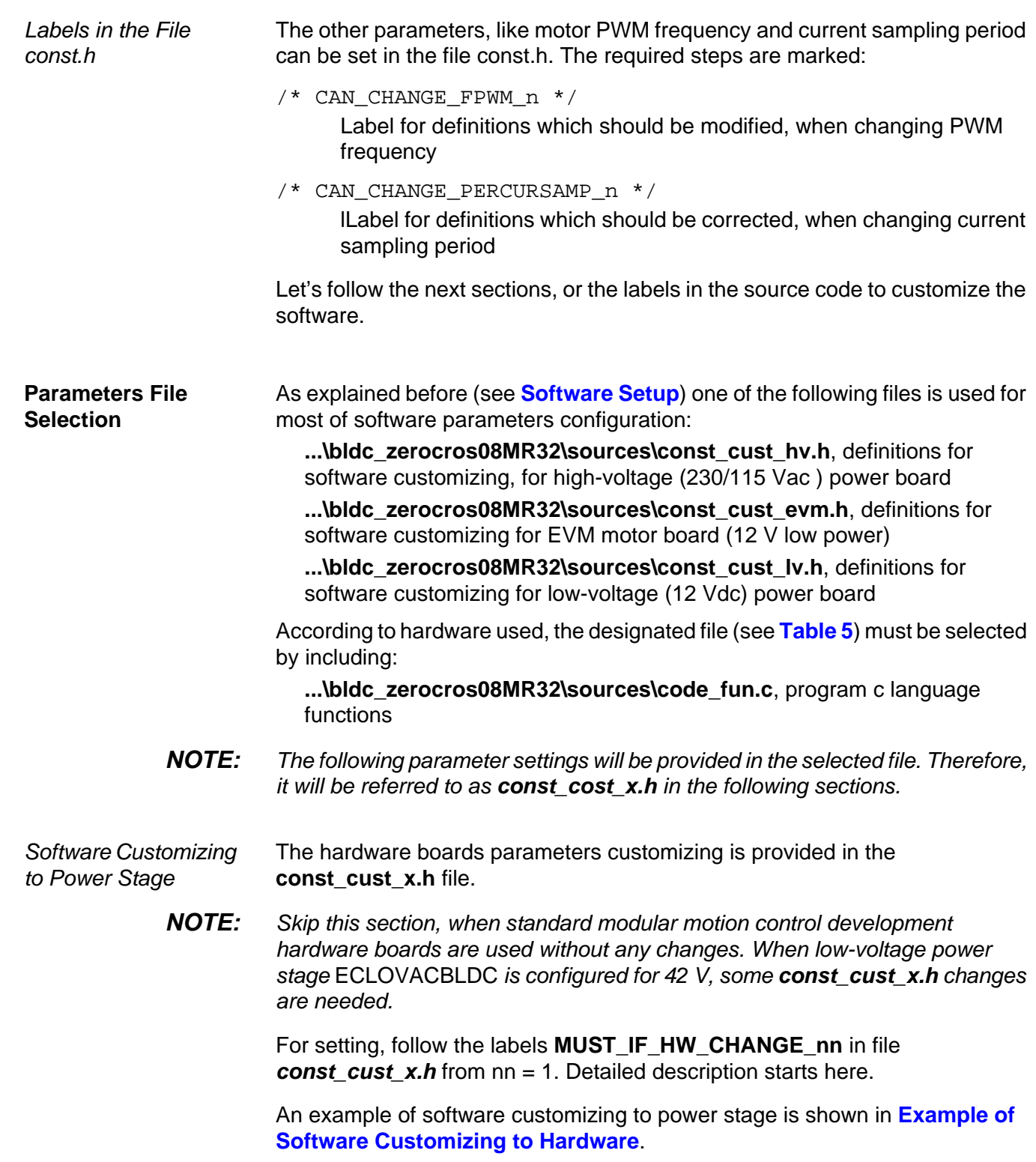

<span id="page-28-1"></span>Sensorless BLDC Motor Control on MC68HC908MR32

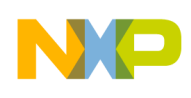

<span id="page-29-0"></span>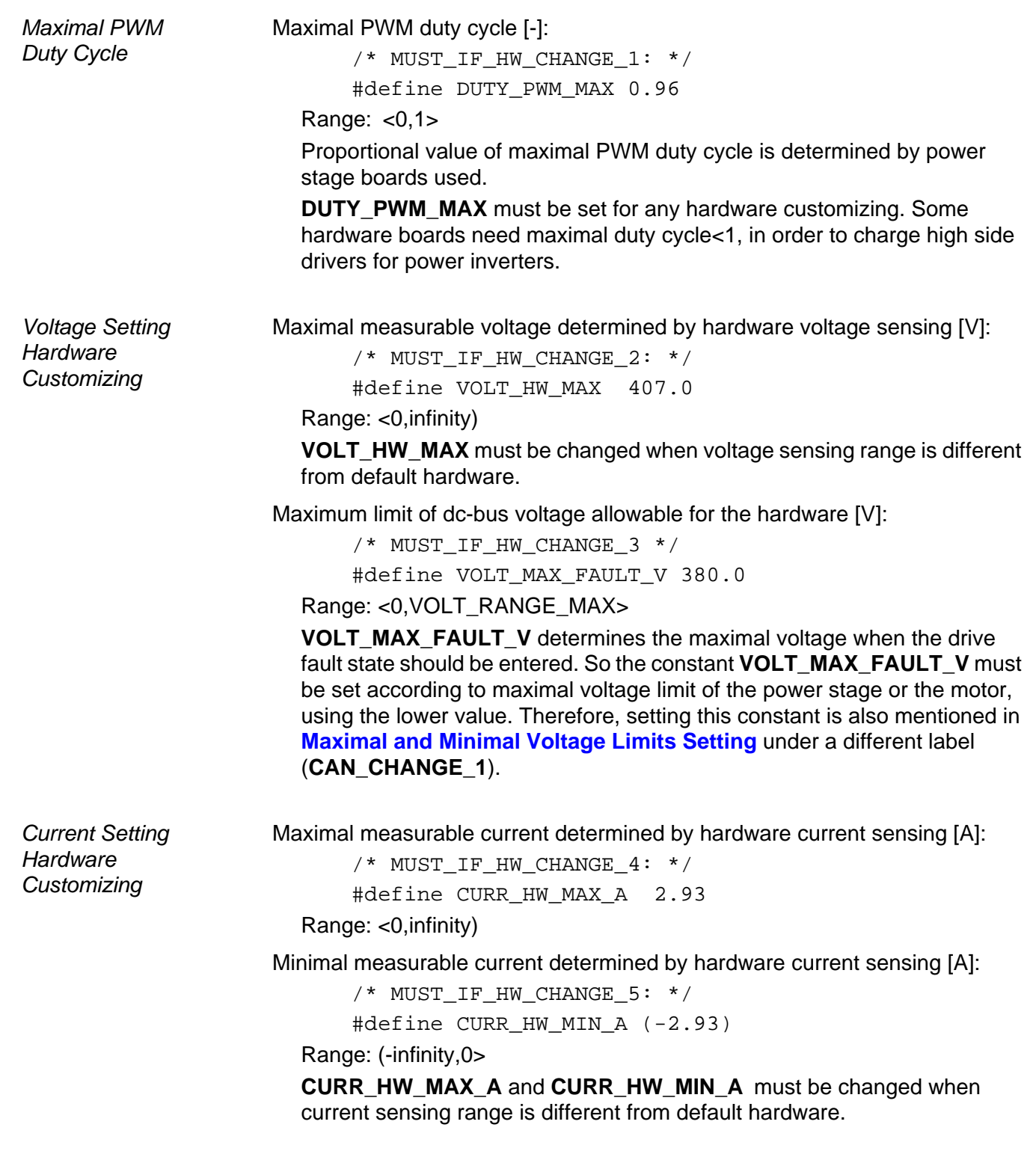

Sensorless BLDC Motor Control on MC68HC908MR32

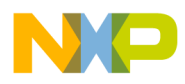

*Introduction to Software Parameters Setting and Tuning for Customer Motor*

Maximal limit of dc-bus current allowable for the hardware [A]:

/\* MUST\_IF\_HW\_CHANGE\_6: \*/

#define CURR MAX FAULT A 1.5

Range: <0,CURRENT\_RANGE\_MAX\_A>

**CURR\_MAX\_FAULT\_A** determines the maximal current when the drive fault state should be entered. So, it must be set to the maximum current allowed for the power stage or the motor (see also **[Maximal and Minimal](#page-31-1)  [Current Limits Setting](#page-31-1)**)

<span id="page-30-1"></span>Example of Software Customizing to **Hardware** Let's have low-voltage power stage ECLOVACBLDC modified to 42 V (from 12 V) as described in its documentation. So, software must be customized for hardware changes. Because of low-voltage set, the **const\_cust\_lv.h** must be modified

- 1. Maximal PWM duty cycle remains the same: #define DUTY PWM MAX 0.942
- 2. Modified maximal measurable voltage is 55 V, so set: #define VOLT HW MAX 55.0
- 3. Maximum limit of dc-bus voltage should be set according to motor or application requirements, but VOLT\_MAX\_FAULT\_V > 42V #define VOLT MAX FAULT V 63.0
- 4. Board modified to 42 V has maximal measurable current unchanged #define CURR HW MAX A 2.93 #define CURR\_HW\_MIN\_A (-2.93)
- 5. Maximum limit of dc-bus current should remain unchanged or set according to motor or application requirements: #define CURR MAX FAULT A 45.0

When the software parameters are set for the hardware, you should follow the settings in **[Software Customizing to Motor — Voltage and Current](#page-30-0)  [Settings](#page-30-0)**.

The software parameter settings according to customer motor are described in this section.

<span id="page-30-0"></span>**Software Customizing to Motor — Voltage and Current Settings**

> **NOTE:** First of all, voltage and current settings need to be done. For settings which must be done, follow the labels **MUST\_CHANGE\_nn** and **MUST CHANGE EXPER nn in file const cust x.h** where nn = 1.

> > For changes which can be done (but usually are not necessary), follow the labels **CAN\_CHANGE\_nn** and **CAN\_CHANGE\_EXPER\_nn** in file **const\_cust\_x.h**

Detailed description starts here.

Sensorless BLDC Motor Control on MC68HC908MR32

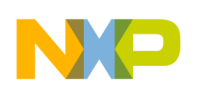

<span id="page-31-0"></span>Maximal and Minimal Voltage Limits Setting Most of voltage limit settings do not necessarily need to be done:

Maximal limit of dc-bus voltage [V]:

 $/*$  CAN CHANGE 1: \*/

#define VOLT MAX FAULT V 380.0

Range: <0,VOLT\_RANGE\_MAX>

**VOLT\_MAX\_FAULT\_V** determines the maximal voltage when the drive fault state should be entered. So, the constants **VOLT\_MAX\_FAULT\_V** must be set according to maximal voltage limit of the motor or the power stage, using the lower value. Therefore, the setting of this constants is also mentioned in **[Voltage Setting Hardware Customizing](#page-29-0)** under a different label **MUST** IF HW CHANGE 3. It should be changed when there are problems with over-voltage.

Minimal limit of dc-bus voltage [V]:

/\* CAN\_CHANGE\_2\_EXPER: \*/

#define VOLT MIN FAULT V 100.0

Range: <0,VOLT\_RANGE\_MAX>

**VOLT MIN FAULT V** determines the minimal voltage when the drive fault state should be entered. So the constants **VOLT\_MIN\_FAULT\_V** must be set according to minimal voltage limits of the motor application. It should be changed when there are problems with under-voltage.

dc-bus voltage threshold mains 120V/230V [V]:

 $/*$  CAN CHANGE 10: \*/

#define VOLT 120 THRESHOLD V 150

Range: <0,VOLT\_RANGE\_MAX>

120 V voltage threshold setting should only be used for high-voltage hardware. It determines if 120 or 230 V mains voltage will be detected by software. But the VOLT 120 THRESHOLD V detection has no importance for the software functionality! For low-voltage hardware the VOLT 120 THRESHOLD V should be set to 0.

<span id="page-31-1"></span>Maximal and Minimal Current Limits Setting Most of current limits settings do not necessarily need to be done.

Current offset limit for fault during calibration (initialization) [V]:

```
/* CAN CHANGE 4: */
```

```
#define OFFSET_MAX_CURR_V (1.65+0.225)
```
Range: <0,5>

When PWM is off, the default hardware determined offset should be 1.65 V.The actual offset is checked during current calibration. The fault offset limit should be:

OFFSET\_MAX\_CURR\_V = Default h/w offset + minimal allowed offset error Equation 3

**OFFSET MAX CURR V** should only be changed if there are over-current problems during current offset calibration (at MCU initialization).

Sensorless BLDC Motor Control on MC68HC908MR32

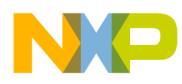

*AN2356/D*

*Introduction to Software Parameters Setting and Tuning for Customer Motor*

Maximal limit of dc-bus current [A]:

 $/*$  CAN CHANGE 3: \*/

#define CURR\_MAX\_FAULT\_A 1.5

Range: <0,CURRENT\_RANGE\_MAX\_A>

**CURR\_MAX\_FAULT\_A** should be changed for a motor with maximal allowable current lower than the board.

Initial value for OVer-Current Counter [-]:

/\* CAN CHANGE  $5: *$ /

#define I CNTR OVC 0x04

Range: <0,255>

**I\_CNTR\_OVC** determines the number of current samples with current value > **CURR\_MAX\_FAULT\_A** needed before entering the drive fault state. The current sampling period is **PER\_CS\_T1\_US** = 128 µs at default software and PWM frequency setting. **I\_CNTR\_OVC** should normally not be changed. Lower value of **I\_CNTR\_OVC** secures a fast, safer over-current switch-off. High value of **I\_CNTR\_OVC** secures an unexpected over-current switch-off.

<span id="page-32-0"></span>Alignment Current and Current Regulator **Setting** 

The current during alignment state (before motor starts) [Α]: /\* MUST\_CHANGE\_1\_EXPER: \*/

#define CURR\_ALIGN\_A 0.55 Range: <0,CURRENT\_RANGE\_MAX\_A>

It is recommended that nominal motor current value be set. Sometimes when power source is not able to deliver the required current, it is necessary to set a lower value then nominal motor current.

**NOTE:** CURR\_ALIGN\_A can be evaluated with PC master software tuning file tuning\_bldc.pmp.

It might also be necessary to set the current PI regulator constants:

/\* MUST\_CHANGE\_2\_EXPER: \*/

#define CURR\_PIREG\_P\_GAINSCALELEFT 0

```
Range: <0,8>
```
/\* MUST\_CHANGE\_3\_EXPER: \*/

#define CURR\_PIREG\_P\_GAIN 128

Range: <0,255>

where the current regulator proportional gain is:

 $KP = CUR\_PIREG_P_GAIN*2^{CUR\_OUREG_P_GAINSCALELEFT}$  Equation 4

/\* MUST\_CHANGE\_4\_EXPER: \*/

```
#define CURR_PIREG_I_GAINSCALELEFT 0
```
Range: <0,8>

Sensorless BLDC Motor Control on MC68HC908MR32

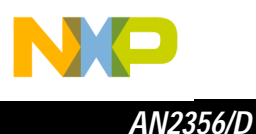

/\* MUST\_CHANGE\_5\_EXPER: \*/ #define CURR\_PIREG\_I\_GAIN 64 Range: <0,255>

where the current regulator integral gain is:

 $KP = CUR\_PIREG\_I\_GAN*2^{CUR\_PIREG\_I\_GANSCALELEFT}$  Equation 5

These constants can be calculated according to regulators theory. The current sampling (regulator execution) period is **PER\_CS\_T1\_US** = 128 µs, at the default software setting. Normally it does not need to be changed (if change is required see **[PWM Frequency and Current Sampling Period Setting](#page-46-0)**). Another recommended solution is an experimental setting.

#### **NOTE:** CURR\_PIREG\_P\_GAINSCALELEFT, CURR\_PIREG\_P\_GAIN, CURR\_PIREG\_I\_GAINSCALELEFT, CURR\_PIREG\_I\_GAIN can be evaluated with PC master software tuning file tuning\_bldc.pmp.

We suggest using PC master software with tuning file tuning bldc.pmp for regulator parameters evaluation. You can use this procedure:

1. Set **const\_cust\_x.h**:

**CURR\_PIREG\_P\_GAINSCALELEFT 0 CURR\_PIREG\_P\_GAIN 0 CURR\_PIREG\_I\_GAINSCALELEFT 0 CURR\_PIREG\_I\_GAIN 0**

- 2. Temporarily change the software: in **code\_start.c** file, label TUNING\_1 enable goto Align (it will cause infinite time for alignment state, where the current is tuned)
- 3. Build and run the code (see **[Software Execution](#page-18-2)**, **[Build](#page-18-1)**, **[Execute from](#page-18-3)  [Evaluation Board](#page-18-3)**)
- 4. Start the PC master software tuning project
- 5. Select Current Parameters Tuning subproject (see **[Software](#page-24-2)  [Parameters Tuning with PC Master Software Project File](#page-24-2)**) in order to be able to modify the current regulator
- 6. You can see the actual current (and required alignment current) on the Current Parameters Tuning\New Scope, or measure the powered motor coil current on real oscilloscope
- 7. Set PC master software control mode, and start the motor (see **[Application Control](#page-19-1)** and **[PC Master Software \(Remote\) Operating](#page-20-0)  [Mode](#page-20-0)**)

Sensorless BLDC Motor Control on MC68HC908MR32

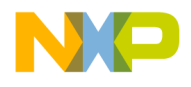

*AN2356/D*

*Introduction to Software Parameters Setting and Tuning for Customer Motor*

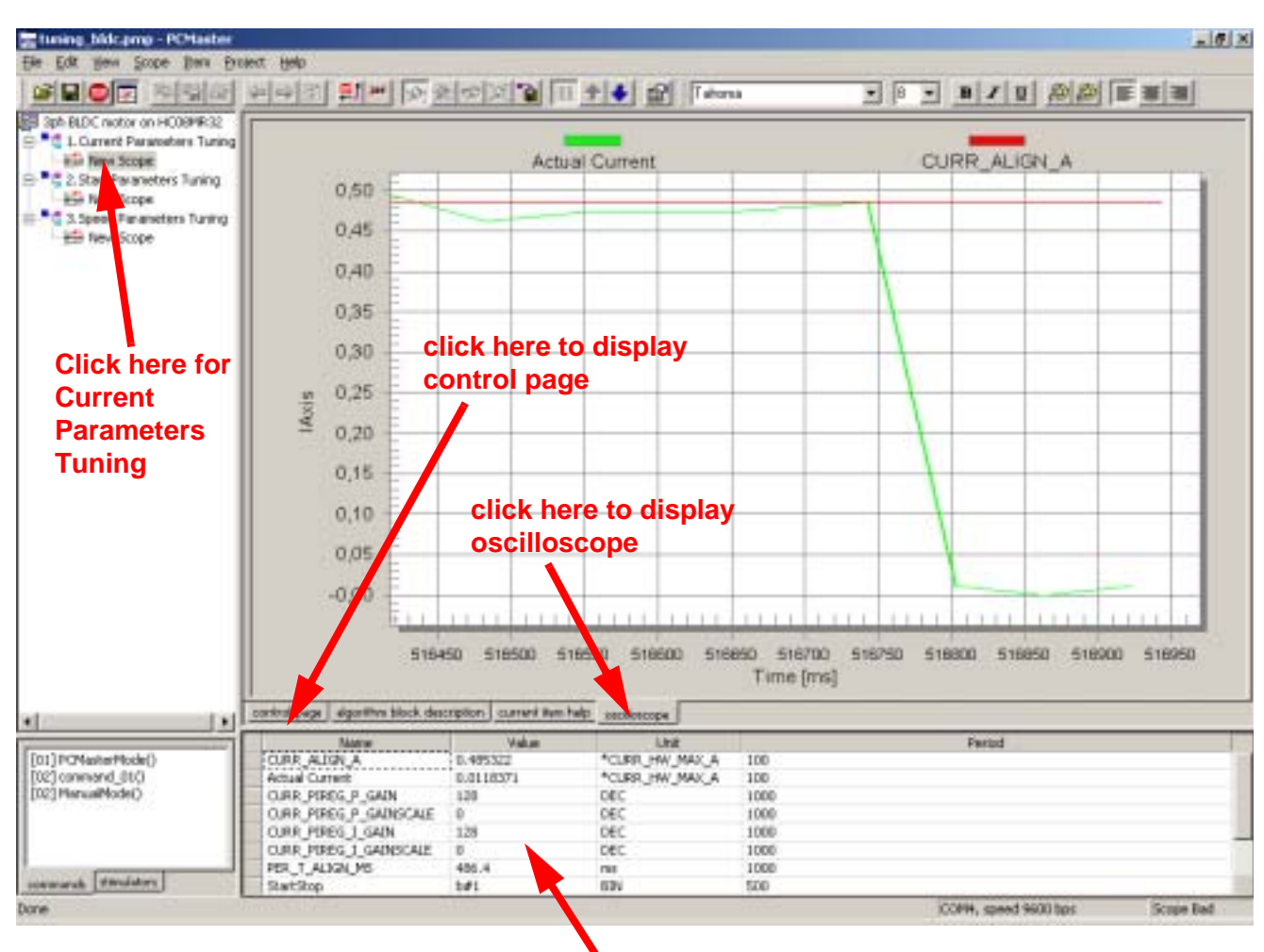

### **modify values here**

**Figure 15. PC Master Software Current Parameters Tuning Window**

- <span id="page-34-0"></span>8. Increase, step by step, the proportional gain CURR\_PIREG\_P\_GAIN with PC master software, until current noise or oscillation appears, or up to 128
- <span id="page-34-1"></span>9. If CURR\_PIREG\_P\_GAIN is set to 128, do further proportional gain increase CURR\_PIREG\_P\_GAINSCALELEFT with PC master software, steps 0, 1, 2...8, otherwise leave CURR\_PIREG\_P\_GAINSCALELEFT as 0
- <span id="page-34-2"></span>10. Increase, step by step, the integral gain CURR\_PIREG\_I\_GAIN with PC master software, up to current oscillation or noise, or up to 128
- <span id="page-34-3"></span>11. If CURR\_PIREG\_I\_GAIN is set to 128, do further integral gain increases to CURR\_PIREG\_I\_GAINSCALELEFT with PC master software, steps 0, 1, 2...8; otherwise, leave CURR\_PIREG\_I\_GAINSCALELEFT as 0

Sensorless BLDC Motor Control on MC68HC908MR32

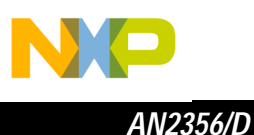

- 12. You can further evaluate the setting of the regulator parameters in order to get a smoother current waveform, or until the regulation seems to be performing well
- 13. Open **const cust x.h** and modify the regulator parameters with the final variable values evaluated with PC master software
- 14. Change the software back to normal: in code start.c file, label TUNING\_1 remove goto (modify as comment): /\* goto Align \*/ (it will allow finishing Alignment state when alignment period ends)
- 15. Build the code (see **[Software Execution](#page-18-2)**, **[Build](#page-18-1)**)
- 16. You can also tune regulator dynamic characteristics of current transients (steps **[17.](#page-35-3)** to **[26.](#page-35-2)**) or finish the regulators tuning
- <span id="page-35-3"></span>17. Run the code (see **[Software Execution](#page-18-2)** and **[Execute from Evaluation](#page-18-3)  [Board](#page-18-3)**)
- 18. Start the PC master software tuning project
- 19. Select Current Parameters Tuning subproject (see **[Software](#page-24-2)  [Parameters Tuning with PC Master Software Project File](#page-24-2)**) in order to be able to modify the current regulator
- 20. You can see the actual current (and required alignment current) on the Current Parameters Tuning\New Scope, or measure the powered motor coil current on real oscilloscope
- <span id="page-35-0"></span>21. Set PC master software control mode and start motor (see **[Application](#page-19-1)  [Control](#page-19-1)** and **[PC Master Software \(Remote\) Operating Mode](#page-20-0)**)
- 22. Observe the current transient at Alignment start, then stop motor (or reset software)
- <span id="page-35-1"></span>23. Then modify the regulator parameters with PC master software as in steps **[8.](#page-34-0)**, **[9.](#page-34-1)**, **[10.](#page-34-2)**, and **[11.](#page-34-3)**
- 24. Repeat steps **[21.](#page-35-0)** to **[23.](#page-35-1)** until regulation is improved
- 25. Open **const cust x.h** and modify the regulator parameters with the final variable values evaluated with PC master software
- <span id="page-35-2"></span>26. Build the code (see **[Software Execution](#page-18-2)** and **[Build](#page-18-1)**)

The last Alignment setting constant is Alignment Time period [ms]:

```
/* MUST_CHANGE_6_EXPER: */
```

```
#define PER T ALIGN MS 1000.0
```
Range: <0,PER\_BASE\_T3\_ALIGN\_US/1000/255>

This period can be set experimentally. This constant can also be evaluated using PC master software tuning file. This period must be high enough to let the rotor stabilize during Alignment state. It is recommended that you begin with large values such as 20,000 ms, then it can be lowered. The period should be set to ensure that the rotor (and, therefore, also the current) is stabilized at the end of Alignment state.

Sensorless BLDC Motor Control on MC68HC908MR32

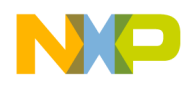

<span id="page-36-0"></span>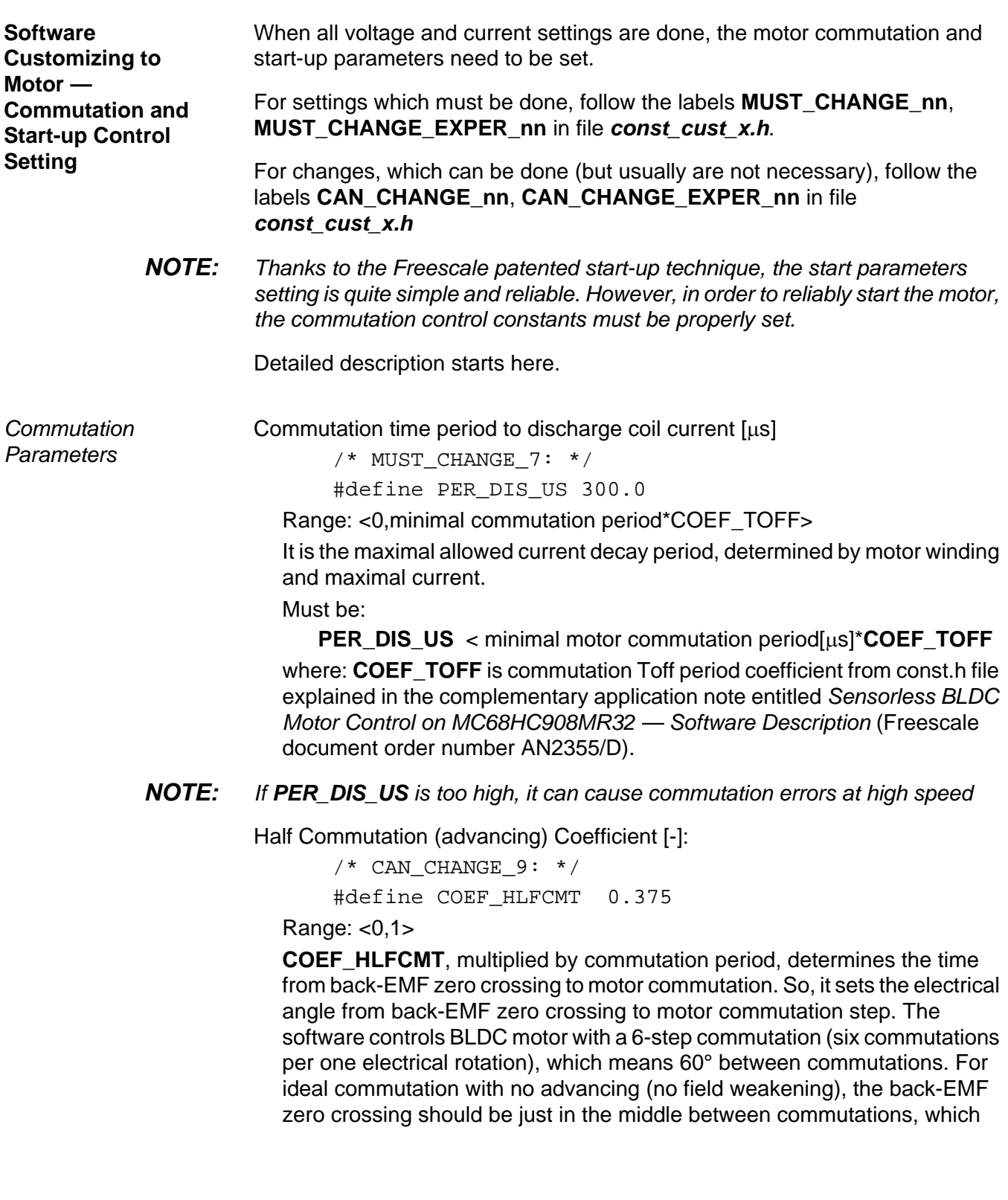

Sensorless BLDC Motor Control on MC68HC908MR32

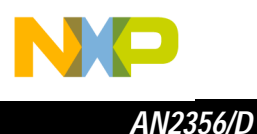

means that the electrical angle (ZC-Cmt angle), between back-EMF zero crossing and commutation, is 30°.

Equation 6  $ZC$ -Cmt angle = 15 $^{\circ}$  for COEF HLFCMT = 0.25  $COEF\_HLFCMT = \frac{ZC-Cmt \text{ angle}}{60}$ 

 $ZC$ -Cmt angle = 22.5 $^{\circ}$  for COEF\_HLFCMT = 0.375  $ZC$ -Cmt angle =  $30^{\circ}$  for COEF\_HLFCMT =  $0.5$ 

In the real system, the ZC-Cmt angle is a little bit greater than the theoretical calculation. This is due to the response time of the hardware back-EMF zero crossing sensing. Therefore, the default software setting is **COEF\_HLFCMT** = 0.375

Normally, **COEF\_HLFCMT** should only be changed if you need a different commutation angle (time from back-EMF zero crossing to commutation). For example, for motor field weakening.

The relation between **COEF\_HLFCMT** and the commutation can also be defined by Advance\_angle, which is the electrical angle shift from ideal commutation.

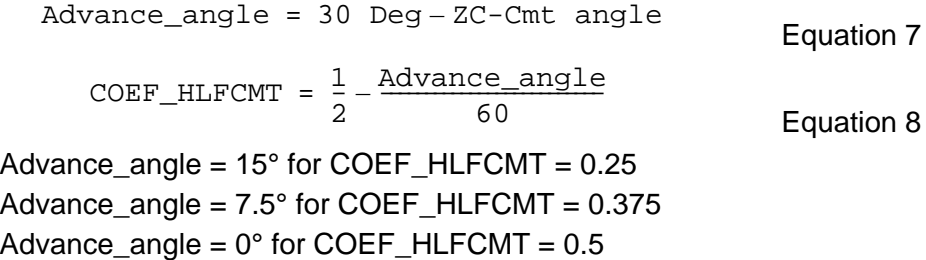

The relation between back-EMF zero crossing and the commutation is explained in the **Running — Commutation Time Calculation** section of the complementary application note entitled Sensorless BLDC Motor Control on MC68HC908MR32 — Software Description (Freescale document order number AN2355/D).

Constants defining start-up need to be changed according to the drive dynamics.

Start Commutation Period [µs]:

/\* MUST\_CHANGE\_8\_EXPER: \*/

#define PER\_CMT\_START\_US 4000.0

Range: <0,PER\_CMT\_MAX\_US/2>

**PER\_CMT\_START\_US** is the period used to calculate the first (start) commutation period.

Sensorless BLDC Motor Control on MC68HC908MR32

38 Software Porting to Customer Motor

<span id="page-37-0"></span>Start-up Constants and Maximal Commutation Period

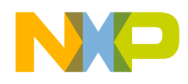

**PER\_CMT\_START\_US** period must be changed for any motor accommodation. It can be set experimentally. If the motor displays errors during Starting (Back-EMF Acquisition) state, beginning Running state, or has a low start-up torque, DO decrease or increase the

**PER\_CMT\_START\_US** value. **[Table 6](#page-38-0)** shows typical setting examples. Must be:

PER\_CMT\_START\_US<=PER\_CMT\_MAX\_US/2

**NOTE:** Setting this constant is an empirical process. It is difficult to use a precise formula, because there are many factors involved which are difficult to obtain in the case of a real drive (motor and load mechanical inertia, motor electromechanical constants, and sometimes also the motor load). So they need to be set with a specific motor.

> **PER\_CMT\_START\_US** can be evaluated with PC master software tuning file tuning\_bldc.pmp.

<span id="page-38-0"></span>

| <b>Motor Size</b>                                    | <b>Typical</b><br>PER_CMT_START_US | <b>First-to-Second</b><br><b>Commutation</b><br><b>Step Period</b> | Second-to-Third<br><b>Commutation</b><br><b>Step Period</b> |
|------------------------------------------------------|------------------------------------|--------------------------------------------------------------------|-------------------------------------------------------------|
| Slow motor/high load and<br>motor mechanical inertia | 8000.0 us                          | 8 ms                                                               | $8 - 16$ ms                                                 |
| Fast motor/high load and<br>motor mechanical inertia | 2000.0 us                          | 2 <sub>ms</sub>                                                    | $2-4$ ms                                                    |

**Table 6. Start-up Period**

Maximal commutation period limit  $[\mu s]$ :

```
/* CAN CHANGE 6 EXPER: */
```

```
#define PER CMT MAX US 65536.0
```
Range: <0,65535\*UNIT\_PERIOD\_T2\_US>

Usually it is not recommended to change **PER\_CMT\_MAX\_US**. The change is only necessary if the commutation period at start-up is to long.

Alignment to Start Increment of the regulators output [-]:

```
/* CAN_CHANGE_7_EXPER: */
#define START INCR OOUTREG 20.0
```
Range: <-128,127>

**START\_INCR\_OOUTREG** should not necessarily be changed for a motor accommodation. It can be set experimentally. If the motor has a low torque, increase the value. If the motor starts with a high speed, then slows down by regulator, decrease the value.

**NOTE: START INCR OOUTREG** can be evaluated with PC master software tuning file tuning\_bldc.pmp.

Sensorless BLDC Motor Control on MC68HC908MR32

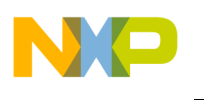

Number of successive feedbacks necessary to enter the Running state [-]:

/\* CAN CHANGE 8 EXPER: \*/

#define I CNTR FOK 0x03

Range: <0,255>

The motor starts spinning with Starting (Back-EMF Acquisition) state. The software enters regular Running state with speed regulation after **I\_CNTR\_FOK** back-EMF successive commutation steps are done.

Usually it is not recommended to change **I\_CNTR\_FOK**, but it can be evaluated when there are problems with motor start up.

### **NOTE: I\_CNTR\_FOK** can be evaluated with PC master software tuning file uning\_bldc.pmp.

We suggest using PC master software with tuning file tuning\_bldc.pmp for start-up parameters evaluation. You can use this procedure:

- 1. Ensure that the Alignment current and regulator were properly set (**[Alignment Current and Current Regulator Setting](#page-32-0)**) in **const\_cust\_x.h**
- 2. Ensure that **PER\_DIS\_US** and **COEF\_HLFCMT** are properly set in **const\_cust\_x.h**
- 3. Set #define **PER\_CMT\_START\_US** in **const\_cust\_x.h** according to **[Table 6](#page-38-0)**.
- 4. Ensure **PER\_CMT\_START\_US**<=**PER\_CMT\_MAX\_US**/2
- 5. Set #define **START\_INCR\_OOUTREG 20.0** in **const\_cust\_x.h**
- 6. In order to disable speed regulator, temporarily change the software by clearing speed regulator parameters: #define SPEED\_PIREG\_P\_GAIN 0 /\* 64 \*/ #define SPEED\_PIREG\_I\_GAIN 0 in **const\_cust\_x.h** file
- 7. Build and run the code (see **[Software Execution](#page-18-2)**, **[Build](#page-18-1)**, and **[Execute](#page-18-3)  [from Evaluation Board](#page-18-3)**)
- 8. Start the PC master software tuning project
- 9. Select Start Parameters Tuning subproject (see **[Software Parameters](#page-24-2)  [Tuning with PC Master Software Project File](#page-24-2)**) in order to be able to modify the start parameters
- 10. You can see the actual zero-crossing (commutation) period on the Start Parameters Tuning\New Scope, or measure the phase a, b, and c voltages on a real oscilloscope

Sensorless BLDC Motor Control on MC68HC908MR32

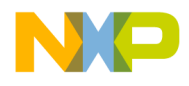

*AN2356/D*

*Introduction to Software Parameters Setting and Tuning for Customer Motor*

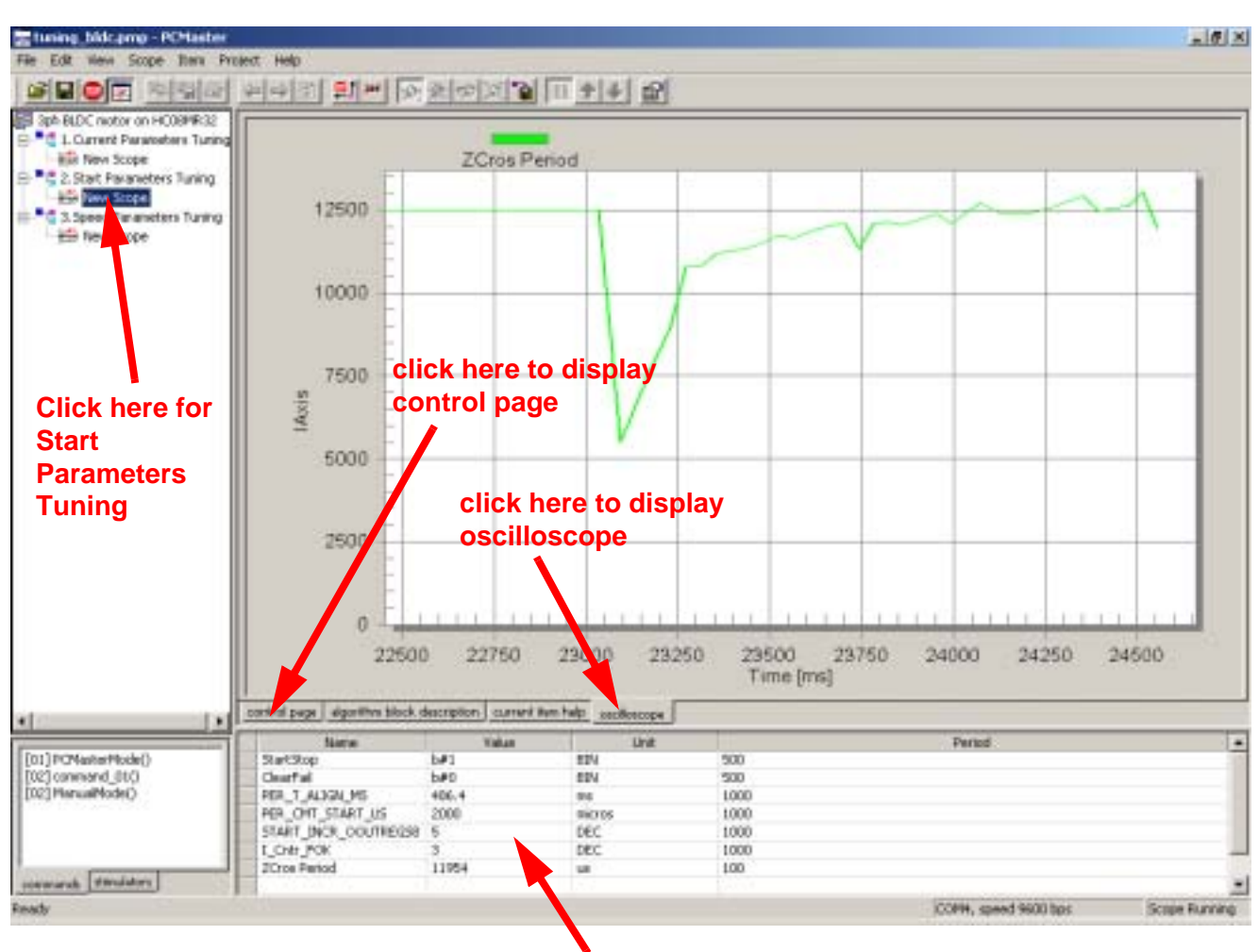

### **modify values here**

**Figure 16. PC Master Software Start Parameters Tuning Window**

- 11. Set PC master software control mode (see **[Application Control](#page-19-1)** and **[PC](#page-20-0)  [Master Software \(Remote\) Operating Mode](#page-20-0)**)
- 12. Start motor (see **[Application Control](#page-19-1)** and **[PC Master Software](#page-20-0)  [\(Remote\) Operating Mode](#page-20-0)**)
- <span id="page-40-0"></span>13. If the software signalizes errors (usually commutation error), clear the errors, stop the motor, and change **PER\_CMT\_START\_US** (increase or decrease!) by PC master software
- 14. Repeat step **[13.](#page-40-0)** until the motor starts well. If the motor starts against a high start-up torque, or if Alignment state current is low, it is recommended to change **START\_INCR\_OOUTREG** by PC master software. (If it is a problem to start the motor, then **I\_CNTR\_FOK** can also be changed from default 0x03, but not recommended!)

Sensorless BLDC Motor Control on MC68HC908MR32

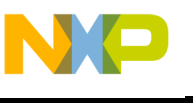

<span id="page-41-0"></span>**Software** 

**Customizing to Motor — Speed Control Setting**

- 15. If the motor starts and continues running, after you repeatedly start/stop, the start-up parameters are set properly
- 16. Open **const\_cust\_x.h** and modify parameters with the final variable values **PER\_CMT\_START\_US, START\_INCR\_OOUTREG**, evaluated with PC master software.
- 17. Change the software back to normal, set speed regulator parameters to: #define SPEED\_PIREG\_P\_GAIN 64 #define SPEED\_PIREG\_I\_GAIN 0

in **const\_cust\_x.h** file to enable speed regulation

<span id="page-41-1"></span>18. Build the code (see **[Software Execution](#page-18-2)** and **[Build](#page-18-1)**)

When the motor commutation setting is done, the speed control parameters need to be set.

For settings which must be done, follow the labels **MUST\_CHANGE\_nn**, **MUST\_CHANGE\_EXPER\_nn** in file **const\_cust\_x.h**.

For changes which can be done (but usually are not necessary), follow the labels **CAN\_CHANGE\_nn**, **CAN\_CHANGE\_EXPER\_nn** in file **const\_cust\_x.h**

Number of commutations per motor revolution:

/\* MUST\_CHANGE\_9: \*/

#define COMMUT REV 18.0

#### Range: <0,255>

**COMMUT\_REV** period must be changed for any motor accommodation. Set the number of commutations according to the number of rotor poles (there are six commutations for one electrical angle revolution). Therefore:

$$
COMMUT\_REV = \frac{6*motor poles}{2}
$$

Equation 9

Maximal speed range [rpm]:

/\* MUST\_CHANGE\_10: \*/

#define SPEED\_RANGE\_MAX\_RPM 3000.0

Range: <0,infinity>

Determines scaling of speed variables. **SPEED\_RANGE\_MAX\_RPM** must be changed for any motor accommodation as the software calculates the internal speed variables using this constant. For proper speed control it is important to set **SPEED\_RANGE\_MAX\_RPM** higher then maximal actual motor speed (even during speed transient).

Sensorless BLDC Motor Control on MC68HC908MR32

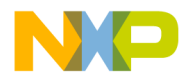

*AN2356/D*

*Introduction to Software Parameters Setting and Tuning for Customer Motor*

Maximal speed of the drive [rpm]:

/\* MUST\_CHANGE\_11: \*/

#define SPEED MAX RPM 2500.0

Range: <0,SPEED\_RANGE\_MAX\_RPM>

**SPEED MAX RPM** determines the maximal desired speed. It must be changed for any motor accommodation.

The software calculates the internal speed variables using **SPEED\_RANGE\_MAX\_RPM** constant. For proper speed control it is important that **SPEED\_MAX\_RPM** and **SPEED\_RANGE\_MAX\_RPM** constants relation must be set according to the following equation:

SPEED\_MAX\_RPM < SPEED\_RANGE\_MAX\_RPM

Equation 10

Minimal speed of the drive [rpm]:

/\* MUST\_CHANGE\_12\_EXPER: \*/

#define SPEED MIN RPM 500.0

Range: <0,SPEED\_RANGE\_MAX\_RPM>

**SPEED MIN RPM** determines the minimal desired speed. It must be changed for any motor accommodation. The minimal speed is also determined by the back-EMF zero crossing technique. Usually:

Equation 11  $SPEED_MIN_RPM = (0.07 to 0.5) SPEED_MAX_RPM$ 

Therefore, for low speed requirements minimal speed SPEED\_MIN\_RPM must be evaluated experimentally.

### **NOTE: SPEED\_MIN\_RPM** can be evaluated with PC master software tuning file tuning\_bldc.pmp.

Minimal PWM Duty cycle limit [-]:

 $/*$  CAN CHANGE 11: \*/

#define DUTY\_PWM\_MIN 0.250

Range: <0,1>

**DUTY\_PWM\_MIN** determines minimal PWM duty cycle limit, and in this way it restricts minimal voltage on the motor.

Therefore, **DUTY\_PWM\_MIN** must be changed if its default setting creates a higher voltage than is physically necessary to run with a speed close to **SPEED\_MIN\_RPM**.

**CAUTION:** If the motor is unable to run down to the speed set in **SPEED\_MIN\_RPM**, then decrease **DUTY\_PWM\_MIN** constant.

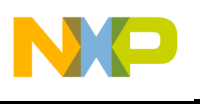

Speed PI regulator constants: /\* MUST\_CHANGE\_13\_EXPER: \*/ #define SPEED PIREG P GAINSCALELEFT 0 Range: <0,8> /\* MUST\_CHANGE\_14\_EXPER: \*/ #define SPEED\_PIREG\_P\_GAIN 128 Range: <0,255> where the current regulator proportional gain is: Equation 12 /\* MUST\_CHANGE\_15\_EXPER: \*/ #define SPEED\_PIREG\_I\_GAINSCALERIGHT 0 Range: <0,8> /\* MUST\_CHANGE\_16\_EXPER: \*/ #define SPEED PIREG I GAIN 64 Range: <0,255> where the current regulator integral gain is: Equation 13  $\verb|KP = SPEED_PIREG_P_GAIN*2^{SPEED_PIREG_P_GAINSCALELEFT|}$ KI = SPEED\_PIREG\_I\_GAIN\*2<sup>(-SPEED\_PIREG\_I\_GAINSCALERIGHT)</sup>

These constants can be calculated according to regulators theory. The speed sampling (regulator execution) period is **PER\_T3\_RUN\_US** = 2.560 ms at default software setting. Another recommended solution is experimental setting.

**NOTE:** SPEED\_PIREG\_P\_GAINSCALELEFT, SPEED\_PIREG\_P\_GAIN, SPEED\_PIREG\_I\_GAINSCALERIGHT, SPEED\_PIREG\_I\_GAIN can be evaluated with PC master software tuning file tuning bldc.pmp.

> We suggest using PC master software with tuning file tuning\_bldc.pmp for regulator parameters evaluation. You can use this procedure:

- 1. Ensure that the start-up and commutation parameters were set properly (**[Start-up Constants and Maximal Commutation Period](#page-37-0)**) in **const\_cust\_x.h**
- 2. Set **const\_cust\_x.h**: **SPEED\_PIREG\_P\_GAINSCALELEFT 0 SPEED\_PIREG\_P\_GAIN 0 SPEED\_PIREG\_I\_GAINSCALERIGHT 7 SPEED\_PIREG\_I\_GAIN 0**
- 3. Ensure that **COMMUT\_REV**, **SPEED\_RANGE\_MAX\_RPM**, **SPEED\_MAX\_RPM** are set properly in **const\_cust\_x.h**
- 4. Set **SPEED\_MIN\_RPM** as required (should be **SPEED\_MIN\_RPM** > **SPEED\_MAX\_RPM/5** for reliable commutation at low speed)

Sensorless BLDC Motor Control on MC68HC908MR32

44 Software Porting to Customer Motor

d u  $\mathbf 0$ t o

r, I

n

.<br>ق

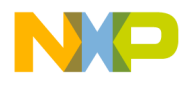

*AN2356/D*

*Introduction to Software Parameters Setting and Tuning for Customer Motor*

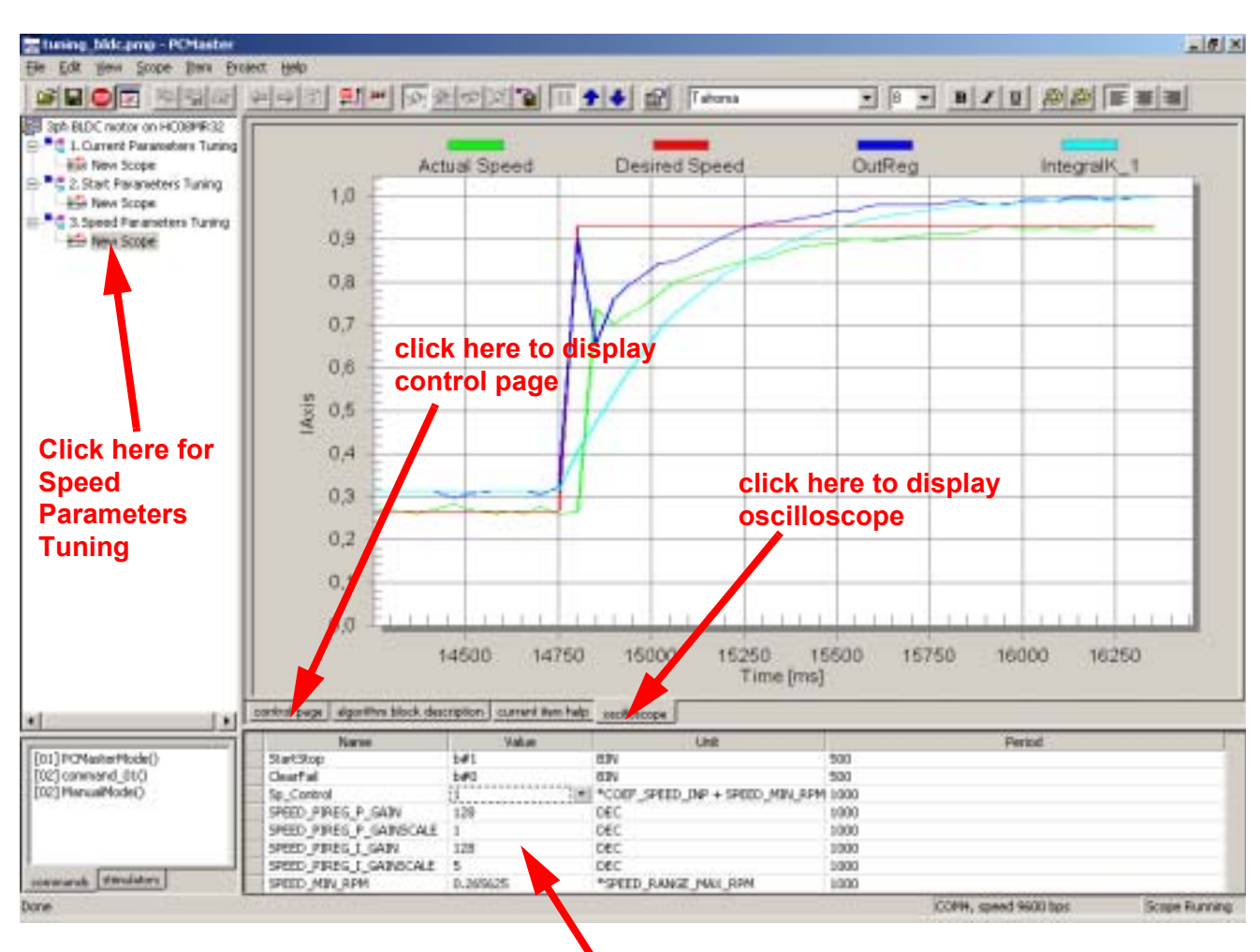

### **modify values here**

### **Figure 17. PC Master Software Speed Parameters Tuning Window**

- 5. Build and run the code (see **[Software Execution](#page-18-2)**, **[Build](#page-18-1)**, and **[Execute](#page-18-3)  [from Evaluation Board](#page-18-3)**)
- 6. Start the PC master software tuning project
- 7. Select Speed Parameters Tuning subproject (see **[Software](#page-24-2)  [Parameters Tuning with PC Master Software Project File](#page-24-2)**) in order to be able to modify the current regulator
- 8. You can see the actual speed (and desired speed) on the Speed Parameters Tuning\New Scope, or measure the phase voltage period on real oscilloscope
- 9. Set PC master software control mode and start motor (see **[Application](#page-19-1)  [Control](#page-19-1)** and **[PC Master Software \(Remote\) Operating Mode](#page-20-0)**)
- 10. Set the speed to the middle of minimal and maximal speed

Sensorless BLDC Motor Control on MC68HC908MR32

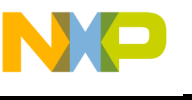

- <span id="page-45-0"></span>11. Increase, step by step, the proportional gain SPEED\_PIREG\_P\_GAIN with PC master software, until speed noise or oscillation appears, or up to 128
- 12. If SPEED PIREG P GAIN is set to 128, increase proportional gains in SPEED\_PIREG\_P\_GAINSCALELEFT further with PC master software, steps 0, 1, 2 ... 8 otherwise leave SPEED\_PIREG\_P\_GAINSCALELEFT as 0
- 13. Increase, step by step, the integral gain SPEED\_PIREG\_I\_GAIN with PC master software, up to current oscillation or noise, or up to 128
- <span id="page-45-1"></span>14. If SPEED PIREG I GAIN is set to 128, do further integral gain increases to SPEED\_PIREG\_I\_GAINSCALELEFT with PC master software, steps 6, 5, 4...0; otherwise, leave SPEED\_PIREG\_I\_GAINSCALELEFT as 7
- 15. You can further evaluate the setting of the regulator parameters in order to get a smoother current waveform until the regulation seems to be performing well
- 16. Open **const\_cust\_x.h** and modify the regulator parameters with the final variable values evaluated with PC master software
- 17. Start motor (see **[Application Control](#page-19-1)** and **[PC Master Software](#page-20-0)  [\(Remote\) Operating Mode](#page-20-0)**)
- 18. Set minimal desired speed
- 19. If the displayed real speed is not able to go down to the desired minimal speed, it is necessary to decrease minimal PWM duty cycle DUTY\_PWM\_MIN in **const\_cust\_x.h**!
- 20. Then, you can tune dynamic characteristics of speed regulators (steps **[18.](#page-41-1)** to **[29.](#page-45-4)**) or finish tuning the regulators
- <span id="page-45-2"></span>21. Start motor (see **[Application Control](#page-19-1)** and **[PC Master Software](#page-20-0)  [\(Remote\) Operating Mode](#page-20-0)**)
- 22. Set minimal speed
- 23. Set maximal speed and observe the speed transient
- 24. Set minimal speed and observe the speed transient
- <span id="page-45-3"></span>25. Then, modify the regulator parameters with PC master software as in steps **[11.](#page-45-0)** to **[14.](#page-45-1)**
- 26. Change **SPEED\_MIN\_RPM** if problems occur at low speed
- 27. Repeat steps **[21.](#page-45-2)** to **[25.](#page-45-3)** until regulation is improved
- 28. Open **const cust x.h** and modify the regulator parameters with the final variable values evaluated with PC master software
- <span id="page-45-4"></span>29. Build the code (see **[Software Execution](#page-18-2)** and **[Build](#page-18-1)**)

Sensorless BLDC Motor Control on MC68HC908MR32

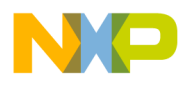

<span id="page-46-0"></span>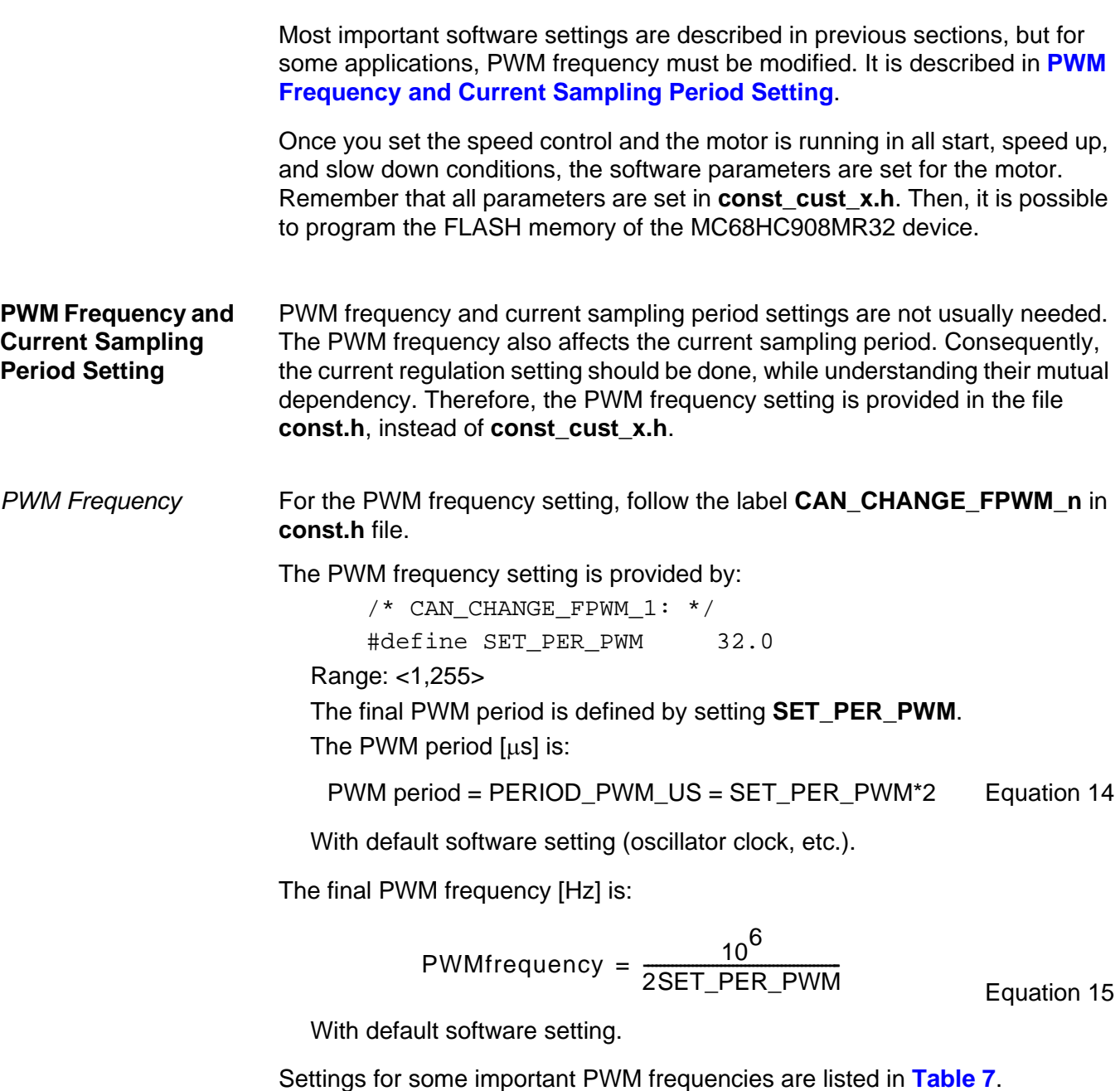

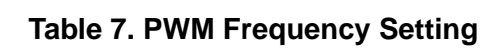

<span id="page-46-1"></span>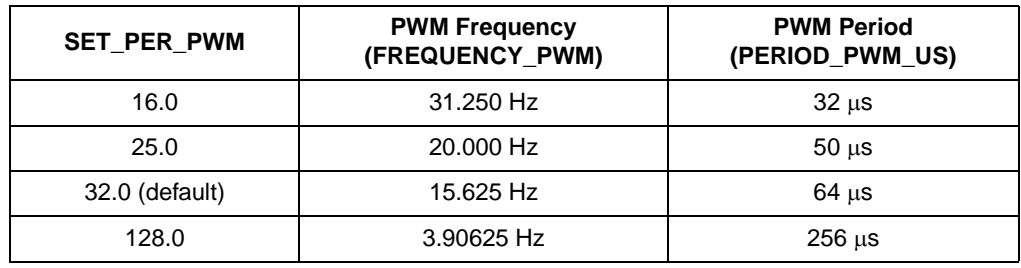

Sensorless BLDC Motor Control on MC68HC908MR32

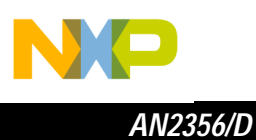

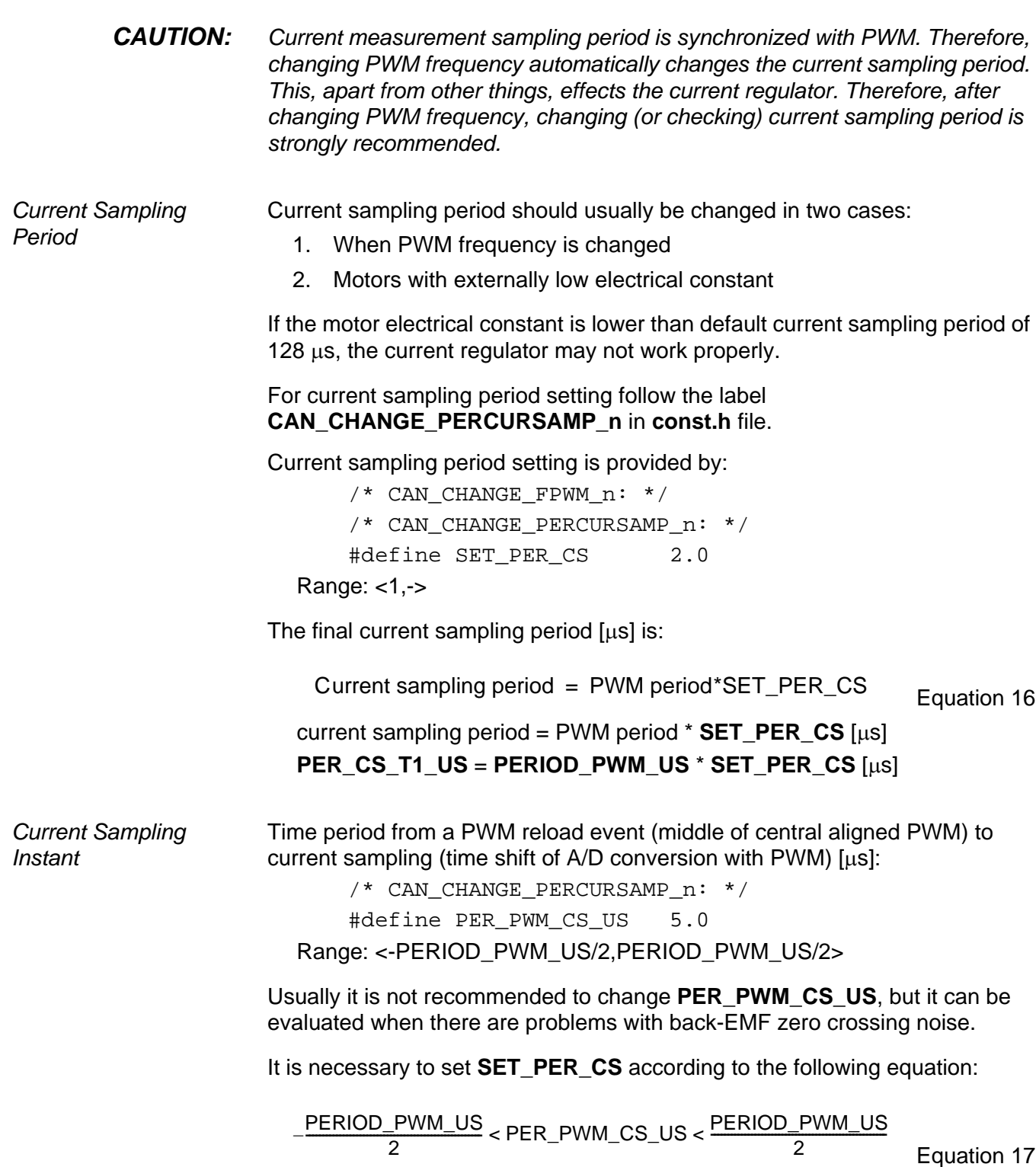

Sensorless BLDC Motor Control on MC68HC908MR32

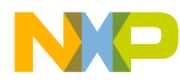

### **Conclusion**

If all the points in **[Introduction to Software Parameters Setting and Tuning](#page-22-0)  [for Customer Motor](#page-22-0)** are done, the software should be customized to customer motor.

If the software customizing of your motor was not successful, it is recommended that you read **[Software Suitability Guide for Customer](#page-7-0)  [Application and Motor](#page-7-0)**, since the software may not be suitable for some applications. Some important recommendations can also be found under the **Caution** and **Note** labels in this Application Note.

### <span id="page-48-0"></span>**References**

- 1. Sensorless BLDC Motor Control on MC68HC908MR32 Software Description (Freescale document order number AN2355/D)
- 2. Motion Control Development Tools found on the World Wide Web at: [http://e-www.](http://e-www.motorola.com)freescale.com
- <span id="page-48-1"></span>3. *Freescale* Embedded Motion Control MC68HC908MR32 Control Board User's Manual, (document order number MEMCMR32CBUM/D), Freescale 2000
- <span id="page-48-2"></span>4. Freescale Embedded Motion Control 3-Phase AC BLDC High-Voltage Power Stage User's Manual (document order number MEMC3PBLDCPSUM/D), Freescale 2000
- <span id="page-48-3"></span>5. Freescale Embedded Motion Control Optoisolation Board (document order number MEMCOBUM/D), Freescale 2000
- <span id="page-48-4"></span>6. Freescale Embedded Motion Control Evaluation Motor Board User's Manual (document order number MEMCEVMBUM/D), Freescale 200
- <span id="page-48-5"></span>7. Freescale Embedded Motion Control 3-Phase BLDC Low-Voltage Power Stage User's Manual (document order number MEMC3PBLDCLVUM/D), Freescale 2000
- <span id="page-48-6"></span>8. User's Manual for PC Master Software, Freescale 2000, found on the World Wide Web at: [http://e-www.](http://e-www.motorola.com)freescale.com
- 9. 68HC908MR32, 68HC908MR16 Advance Information (document order number MC68HC908MR32/D), Freescale
- 10. Low Cost High Efficiency Sensorless Drive for Brushless DC Motor using MC68HC(7)05MC4 (document order number AN1627), Freescale

Sensorless BLDC Motor Control on MC68HC908MR32

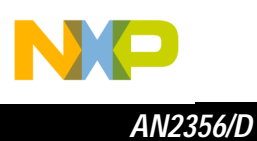

Sensorless BLDC Motor Control on MC68HC908MR32

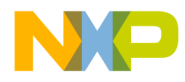

*AN2356/D References*

Sensorless BLDC Motor Control on MC68HC908MR32

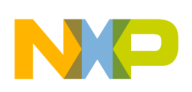

**Home Page:**  www.freescale.com

**E-mail:**  support@freescale.com

*How to Reach Us:* 

#### **USA/Europe or Locations Not Listed:**

Freescale Semiconductor Technical Information Center, CH370 1300 N. Alma School Road Chandler, Arizona 85224 +1-800-521-6274 or +1-480-768-2130 support@freescale.com

#### **Europe, Middle East, and Africa:**

Freescale Halbleiter Deutschland GmbH Technical Information Center Schatzbogen 7 81829 Muenchen, Germany +44 1296 380 456 (English) +46 8 52200080 (English) +49 89 92103 559 (German) +33 1 69 35 48 48 (French) support@freescale.com

#### **Japan:**

Freescale Semiconductor Japan Ltd. **Headquarters** ARCO Tower 15F 1-8-1, Shimo-Meguro, Meguro-ku, Tokyo 153-0064 Japan 0120 191014 or +81 3 5437 9125 support.japan@freescale.com

#### **Asia/Pacific:**

Freescale Semiconductor Hong Kong Ltd. Technical Information Center 2 Dai King Street Tai Po Industrial Estate Tai Po, N.T., Hong Kong +800 2666 8080 support.asia@freescale.com

#### *For Literature Requests Only:*

Freescale Semiconductor Literature Distribution Center P.O. Box 5405 Denver, Colorado 80217 1-800-441-2447 or 303-675-2140 Fax: 303-675-2150 LDCForFreescaleSemiconductor@hibbertgroup.com

purchase or use Freescale Semiconductor products for any such unintended or Information in this document is provided solely to enable system and software implementers to use Freescale Semiconductor products. There are no expressed increased Semiconductor predictions in this document.<br>Freescale Sem implementers to use Freescale Semiconductor products. There are no express or implied copyright licenses granted hereunder to design or fabricate any integrated circuits or integrated circuits based on the information in this document. Freescale Semiconductor reserves the right to make changes without further notice to any products herein. Freescale Semiconductor makes no warranty, representation or guarantee regarding the suitability of its products for any particular purpose, nor does Freescale Semiconductor assume any liability arising out of the application or use of any product or circuit, and specifically disclaims any and all liability, including without limitation consequential or incidental damages. "Typical" parameters which may be provided in Freescale Semiconductor data sheets and/or specifications can and do vary in different applications and actual performance may vary over time. All operating parameters, including "Typicals" must be validated for each customer application by customer's technical experts. Freescale Semiconductor does not convey any license under its patent rights nor the rights of others. Freescale Semiconductor products are not designed, intended, or authorized for use as components in systems intended for surgical implant into the body, or other applications intended to support or sustain life, or for any other application in which the failure of the Freescale Semiconductor product could create a situation where personal injury or death may occur. Should Buyer unauthorized application, Buyer shall indemnify and hold Freescale Semiconductor and its officers, employees, subsidiaries, affiliates, and distributors harmless against all claims, costs, damages, and expenses, and reasonable attorney fees arising out of, directly or indirectly, any claim of personal injury or death associated with such unintended or unauthorized use, even if such claim alleges that Freescale Semiconductor was negligent regarding the design or manufacture of the part.

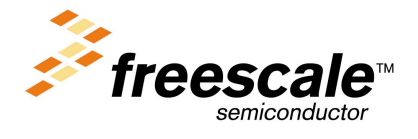

AN2356/D Rev. 0 11/2002 For More Information On This Product, Go to: www.freescale.com